**Oracle® Retail Predictive Application Server** Installation Guide Release 13.1.1

September 2009

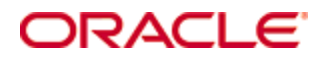

#### Oracle® Retail Predictive Application Server Installation Guide, Release 13.1.1

Copyright © 2009, Oracle. All rights reserved.

Primary Author: Barrett Gaines

This software and related documentation are provided under a license agreement containing restrictions on use and disclosure and are protected by intellectual property laws. Except as expressly permitted in your license agreement or allowed by law, you may not use, copy, reproduce, translate, broadcast, modify, license, transmit, distribute, exhibit, perform, publish, or display any part, in any form, or by any means. Reverse engineering, disassembly, or decompilation of this software, unless required by law for interoperability, is prohibited.

The information contained herein is subject to change without notice and is not warranted to be error-free. If you find any errors, please report them to us in writing.

If this software or related documentation is delivered to the U.S. Government or anyone licensing it on behalf of the U.S. Government, the following notice is applicable:

U.S. GOVERNMENT RIGHTS Programs, software, databases, and related documentation and technical data delivered to U.S. Government customers are "commercial computer software" or "commercial technical data" pursuant to the applicable Federal Acquisition Regulation and agencyspecific supplemental regulations. As such, the use, duplication, disclosure, modification, and adaptation shall be subject to the restrictions and license terms set forth in the applicable Government contract, and, to the extent applicable by the terms of the Government contract, the additional rights set forth in FAR 52.227-19, Commercial Computer Software License (December 2007). Oracle USA, Inc., 500 Oracle Parkway, Redwood City, CA 94065.

This software is developed for general use in a variety of information management applications. It is not developed or intended for use in any inherently dangerous applications, including applications which may create a risk of personal injury. If you use this software in dangerous applications, then you shall be responsible to take all appropriate fail-safe, backup, redundancy, and other measures to ensure the safe use of this software. Oracle Corporation and its affiliates disclaim any liability for any damages caused by use of this software in dangerous applications.

Oracle is a registered trademark of Oracle Corporation and/or its affiliates. Other names may be trademarks of their respective owners.

This software and documentation may provide access to or information on content, products, and services from third parties. Oracle Corporation and its affiliates are not responsible for and expressly disclaim all warranties of any kind with respect to third-party content, products, and services. Oracle Corporation and its affiliates will not be responsible for any loss, costs, or damages incurred due to your access to or use of third-party content, products, or services.

Value-Added Reseller (VAR) Language

#### **Oracle Retail VAR Applications**

The following restrictions and provisions only apply to the programs referred to in this section and licensed to you. You acknowledge that the programs may contain third party software (VAR applications) licensed to Oracle. Depending upon your product and its version number, the VAR applications may include:

(i) the software component known as **ACUMATE** developed and licensed by Lucent Technologies Inc. of Murray Hill, New Jersey, to Oracle and imbedded in the Oracle Retail Predictive Application Server – Enterprise Engine, Oracle Retail Category Management, Oracle Retail Item Planning, Oracle Retail Merchandise Financial Planning, Oracle Retail Advanced Inventory Planning, Oracle Retail Demand Forecasting, Oracle Retail Regular Price Optimization, Oracle Retail Size Profile Optimization, Oracle Retail Replenishment Optimization applications.

(ii) the **MicroStrategy** Components developed and licensed by MicroStrategy Services Corporation (MicroStrategy) of McLean, Virginia to Oracle and imbedded in the MicroStrategy for Oracle Retail Data Warehouse and MicroStrategy for Oracle Retail Planning & Optimization applications.

(iii) the **SeeBeyond** component developed and licensed by Sun MicroSystems, Inc. (Sun) of Santa Clara, California, to Oracle and imbedded in the Oracle Retail Integration Bus application.

(iv) the **Wavelink** component developed and licensed by Wavelink Corporation (Wavelink) of Kirkland, Washington, to Oracle and imbedded in Oracle Retail Mobile Store Inventory Management.

(v) the software component known as **Crystal Enterprise Professional and/or Crystal Reports Professional** licensed by SAP and imbedded in Oracle Retail Store Inventory Management.

(vi) the software component known as **Access Via™** licensed by Access Via of Seattle, Washington, and imbedded in Oracle Retail Signs and Oracle Retail Labels and Tags.

(vii) the software component known as **Adobe Flex™** licensed by Adobe Systems Incorporated of San Jose, California, and imbedded in Oracle Retail Promotion Planning & Optimization application.

(viii) the software component known as **Style Report™** developed and licensed by InetSoft Technology Corp. of Piscataway, New Jersey, to Oracle and imbedded in the Oracle Retail Value Chain Collaboration application.

(ix) the software component known as **DataBeacon™** developed and licensed by Cognos Incorporated of Ottawa, Ontario, Canada, to Oracle and imbedded in the Oracle Retail Value Chain Collaboration application.

You acknowledge and confirm that Oracle grants you use of only the object code of the VAR Applications. Oracle will not deliver source code to the VAR Applications to you. Notwithstanding any other term or condition of the agreement and this ordering document, you shall not cause or permit alteration of any VAR Applications. For purposes of this section, "alteration" refers to all alterations, translations, upgrades, enhancements, customizations or modifications of all or any portion of the VAR Applications including all reconfigurations, reassembly or reverse assembly, re-engineering or reverse engineering and recompilations or reverse compilations of the VAR Applications or any derivatives of the VAR Applications. You acknowledge that it shall be a breach of the agreement to utilize the relationship, and/or confidential information of the VAR Applications for purposes of competitive discovery.

The VAR Applications contain trade secrets of Oracle and Oracle's licensors and Customer shall not attempt, cause, or permit the alteration, decompilation, reverse engineering, disassembly or other reduction of the VAR Applications to a human perceivable form. Oracle reserves the right to replace, with functional equivalent software, any of the VAR Applications in future releases of the applicable program.

# **Contents**

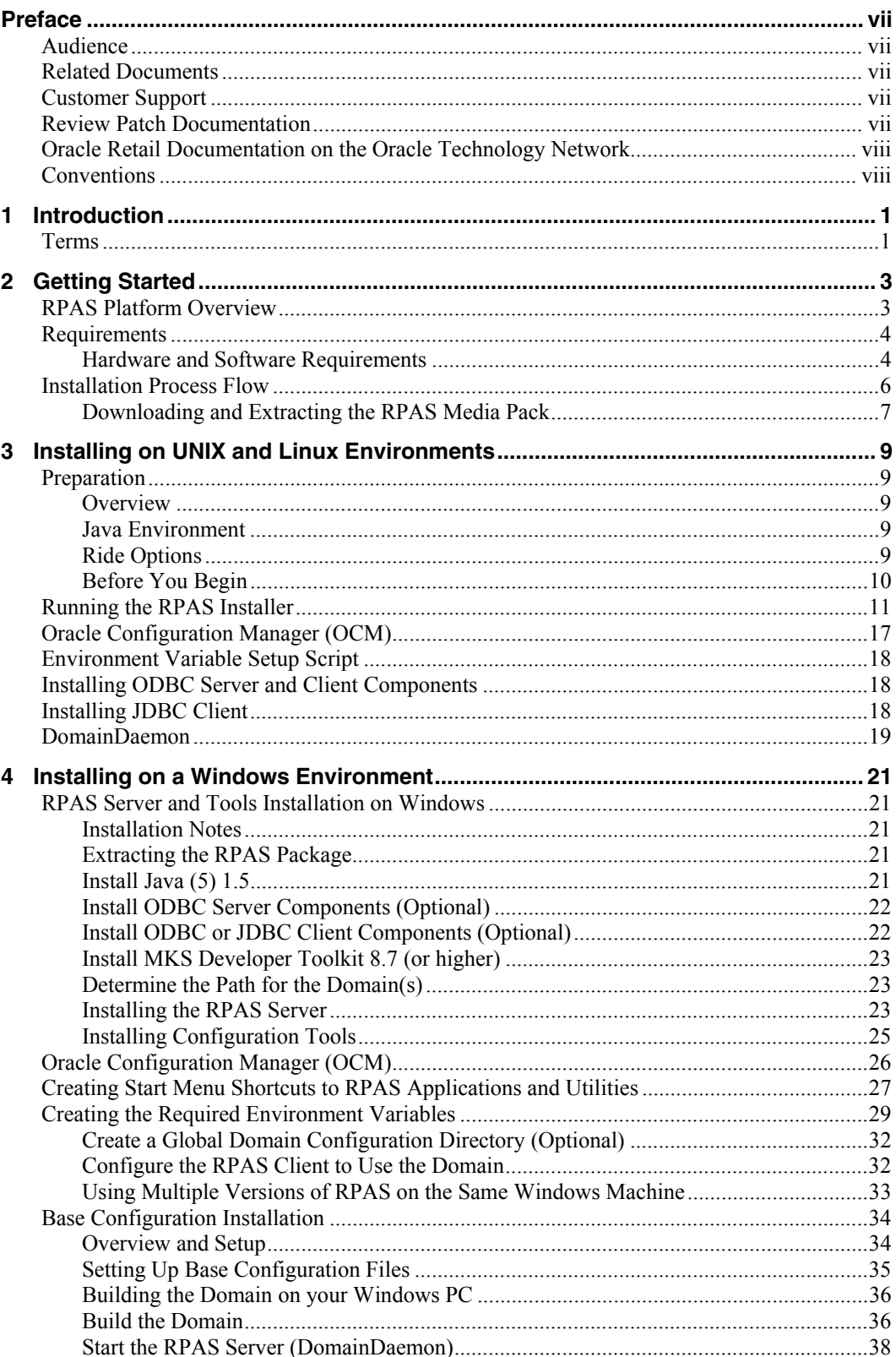

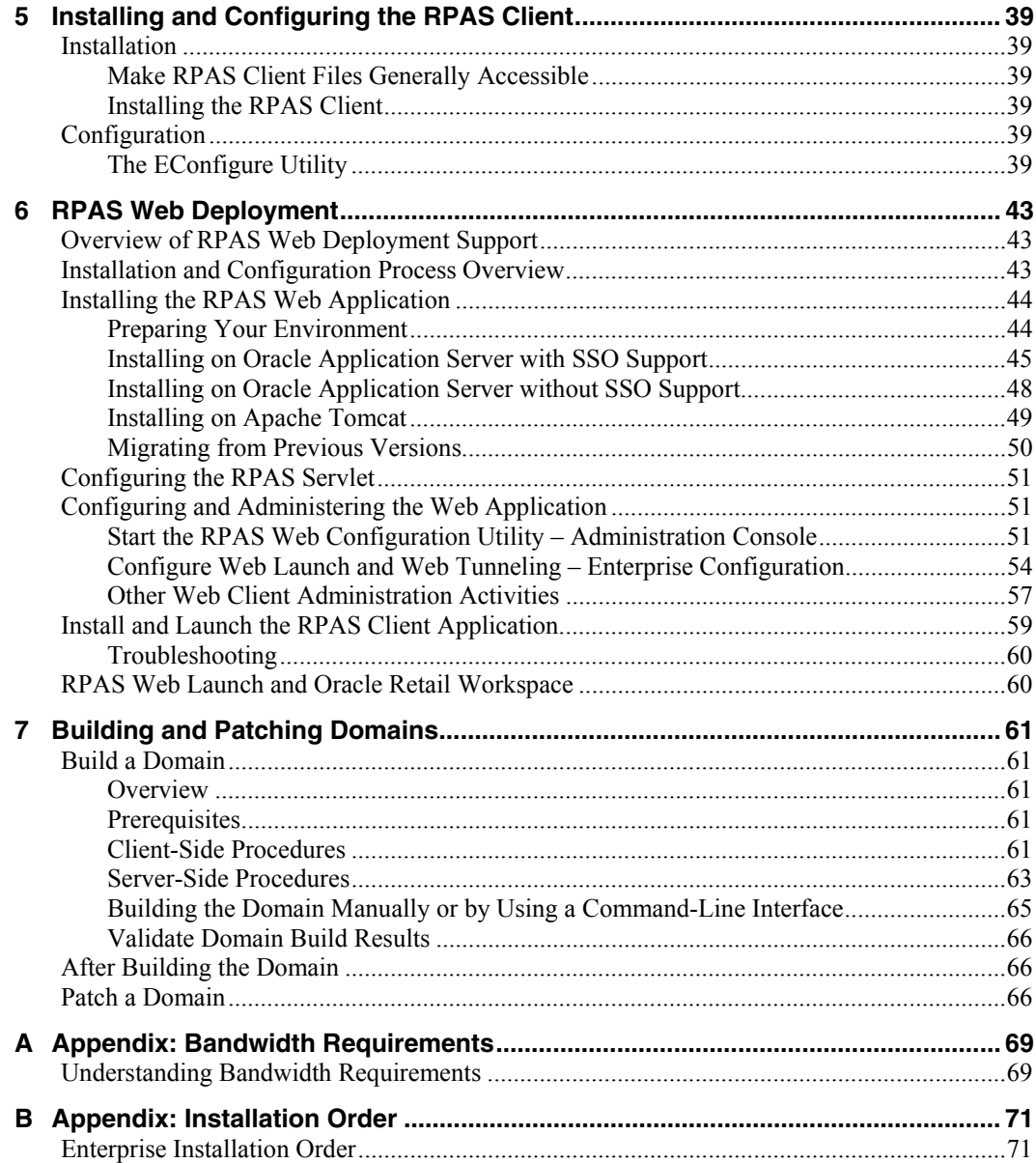

## **Preface**

Oracle Retail Installation Guides contain the requirements and procedures that are necessary for the retailer to install Oracle Retail products.

## <span id="page-6-0"></span>**Audience**

This document is intended for the users and administrators of Oracle Retail Predictive Application Server. This may include merchandisers, buyers, and business analysts.

This Installation Guide is written for the following audiences:

- Database administrators (DBA)
- System analysts and designers
- Integrators and implementation staff

## **Related Documents**

For more information, see the following documents in the Oracle Retail Predictive Application Server Release 13.1.1 documentation set:

- *Oracle Retail Predictive Application Server Release Notes*
- *Oracle Retail Predictive Application Server Licensing Information*
- *Oracle Retail Predictive Application Server Administration Guide*
- *Oracle Retail Predictive Application Server User Guide*
- *Oracle Retail Predictive Application Server Online Help*
- *Oracle Retail Predictive Application Server Configuration Tools User Guide*
- *Oracle Retail Predictive Application Server Configuration Tools Online Help*

## **Customer Support**

To contact Oracle Customer Support, access My Oracle Support at the following URL: [https://metalink.oracle.com](https://metalink.oracle.com/) 

When contacting Customer Support, please provide:

- Product version and program/module name.
- Functional and technical description of the problem (include business impact).
- Detailed step-by-step instructions to recreate.
- Exact error message received.
- Screen shots of each step you take.

### **Review Patch Documentation**

If you are installing the application for the first time, you install either a base release (for example, 13.0) or a later patch release (for example, 13.0.2). If you are installing a software version other than the base release, be sure to read the documentation for each patch release (since the base release) before you begin installation. Patch documentation can contain critical information related to the base release and code changes that have been made since the base release.

## <span id="page-7-0"></span>**Oracle Retail Documentation on the Oracle Technology Network**

In addition to being packaged with each product release (on the base or patch level), all Oracle Retail documentation is available on the following Web site (with the exception of the Data Model which is only available with the release packaged code):

[http://www.oracle.com/technology/documentation/oracle\\_retail.html](http://www.oracle.com/technology/documentation/oracle_retail.html) 

Documentation should be available on this Web site within a month after a product release. Note that documentation is always available with the packaged code on the release date.

## **Conventions**

**Navigate:** This is a navigate statement. It tells you how to get to the start of the procedure and ends with a screen shot of the starting point and the statement "the Window Name window opens."

> **Note:** This is a note. It is used to call out information that is important, but not necessarily part of the procedure.

This is a code sample It is used to display examples of code

A hyperlink appears like this.

# **1 Introduction**

<span id="page-8-0"></span>Welcome to the Oracle Retail Predictive Application Server (RPAS) Installation Guide. This chapter outlines the contents of this guide, discusses the updated components with respect to the previous version, and defines commonly used notations and terms.

## **Terms**

The following terms are used in this guide:

- RPAS The Oracle Retail Predictive Application Server provides the foundation for Oracle Retail solutions such as Oracle Retail Demand Forecasting (RDF), Merchandise Financial Planning (MFP), and Advanced Inventory Planning (AIP). RPAS does not include any business logic, but it enables the solutions to store, manipulate and retrieve data. It provides the solutions with a standard interface based on wizards, templates, workbooks, and batch processes.
- RPAS solution The software that uses RPAS. RPAS solutions are added on to RPAS domains as separate modules. All the business logic is encapsulated in the solution. An RPAS domain can support solutions.
- RPAS domain The collection of server-side directories and files containing data and procedures that comprise the RPAS solution. Refer to the *RPAS Administration Guide* and the *RPAS Configuration Tools User Guide* for additional information.
- RPAS Client The Windows-based client interface for end users and system administrators of an RPAS domain. An administrator may perform maintenance work in a domain using the RPAS Client, server-side RPAS utilities.
- RPAS Configuration Tools The tools used to configure an RPAS solution. See the *RPAS Configuration Tools User Guide* for more information.

# **2 Getting Started**

<span id="page-10-0"></span>This chapter provides:

- An overview of the RPAS platform
- A list of the system requirements
- Typical installation scenarios
- An overview of the installation contents

**Note**: If you are upgrading to RPAS 13.1.1 from a previous version rather than performing a full installation, refer to the following document for upgrade instructions:

*Oracle Retail Upgrade Guide* (Doc ID 837368.1)

This document is available through My Oracle Support (formerly MetaLink). Access My Oracle Support at the following URL:

[https://metalink.oracle.com](https://metalink.oracle.com/)

## **RPAS Platform Overview**

RPAS 13.1.1 is comprised of many components. In addition, there are solutions that have been developed using the RPAS 13.1.1 foundation. These solutions must be installed separately. Examples of these solutions include Oracle Retail Merchandise Financial Planning (MFP) and Oracle Retail Advanced Inventory Planning (AIP).

The components of the RPAS software include the following:

- **RPAS Server and related utilities**
- RPAS Client
- **RPAS Configuration Tools**
- Sample configurations (Curve and Grade)
- Documentation
- Supported Translations

## <span id="page-11-0"></span>**Requirements**

The following hardware and software requirements are for the RPAS Server, Client, Configuration Tools, and ODBC/JDBC Clients.

#### **Hardware and Software Requirements**

The following table provides hardware and software requirement information for the current release.

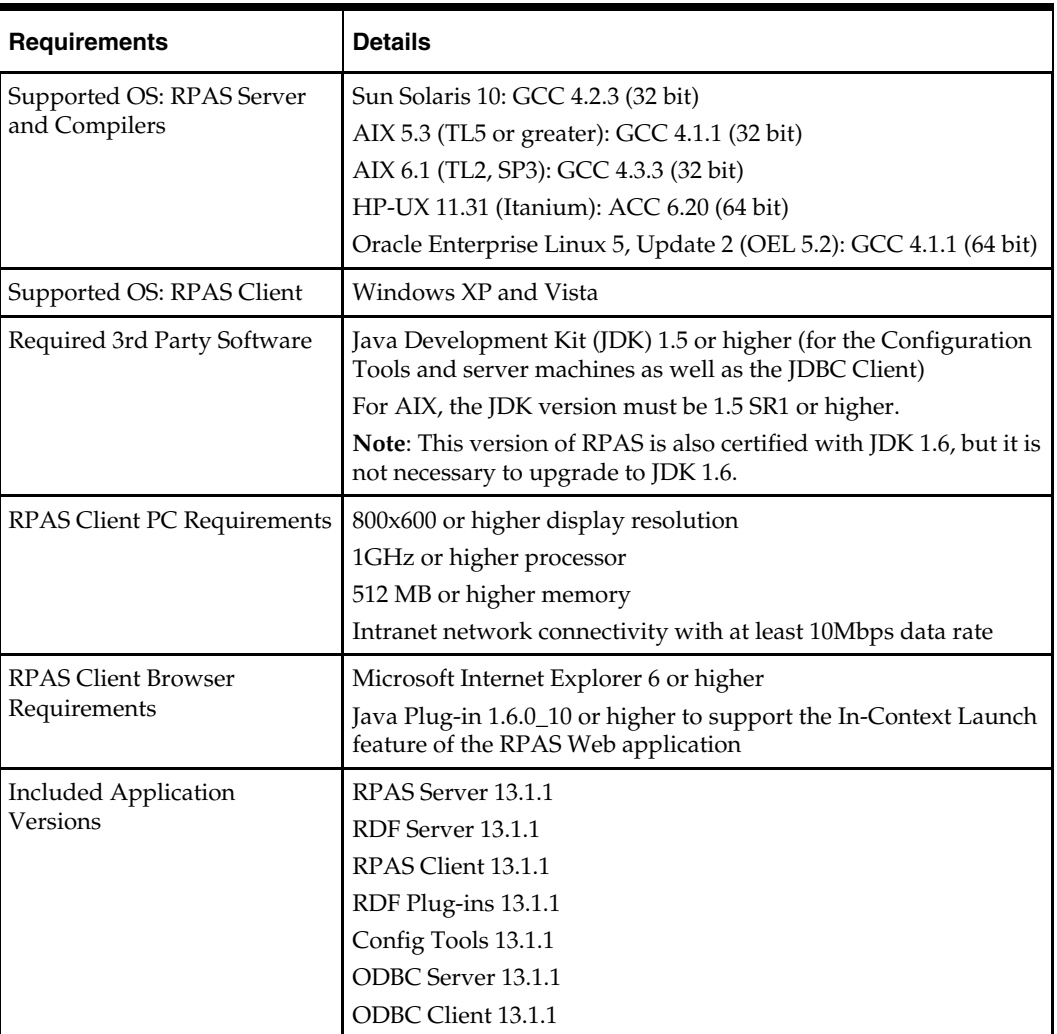

 You will need to install Java Development Kit (JDK) version 1.5 or higher if you are installing the Configuration Tools. For AIX, you must use the 32-bit version of Java 1.5 SR1 or higher.

> **Note**: Users should avoid enabling AutoUpdate when installing Java because it may update the Java version without prompting.

- If you are installing the RPAS Server on Windows, you must install the MKS Toolkit in order to emulate UNIX commands (required for starting the RPAS Server on Windows). You can find more information about downloading this product at [http://www.mks.com](http://www.mks.com/). If running Windows XP, you should use MKS version 8.7 since users running older versions of MKS encountered problems on Windows XP.
- Perl is an interpreted language that is included on all supported UNIX platforms (included with MKS Toolkit for Windows). Perl is used by the patch sets, which are used to install an RPAS patch.
- An application for unzipping (.zip) components on UNIX must be installed and used for extracting the RPAS Configuration Tools. Unzip is an open source software package that can be used for this process.

The following table indicates which software components are needed for each task. The reference to Windows refers Windows XP or Vista.

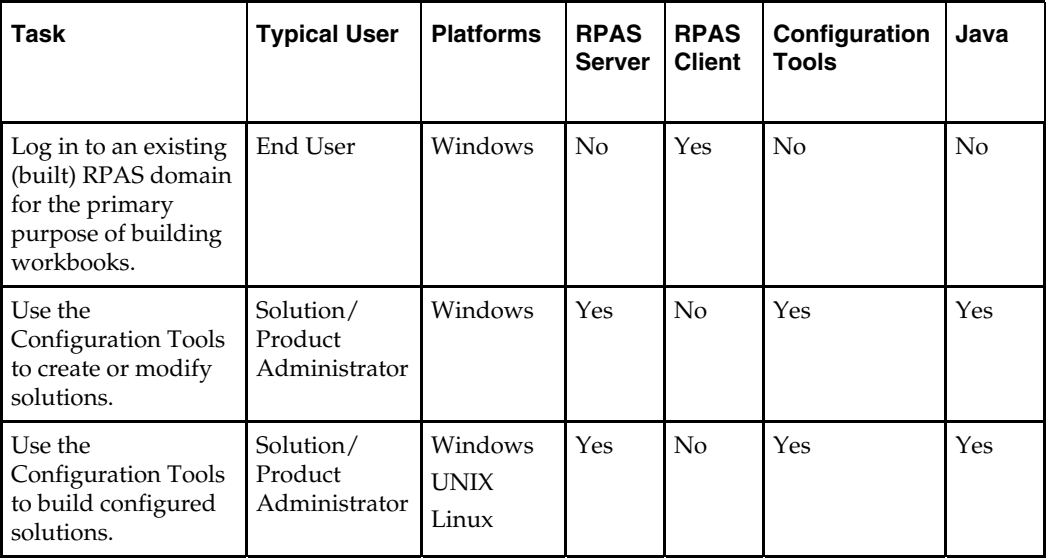

Java can be acquired from [http://java.sun.com](http://java.sun.com/) for Sun Solaris and Microsoft Windows or from the respective vendor's Web site for IBM and HP.

Environment variables are automatically set when using the Oracle Retail Installer to install the RPAS components on a UNIX environment.

## <span id="page-13-0"></span>**Installation Process Flow**

A typical RPAS Server-based installation is illustrated below. RPAS and the Configuration Tools may also be installed on a single Windows stand-alone machine. For instructions on installing on a Windows machine, refer to [Installing on a Windows](#page-28-0)  [Environment](#page-28-0).

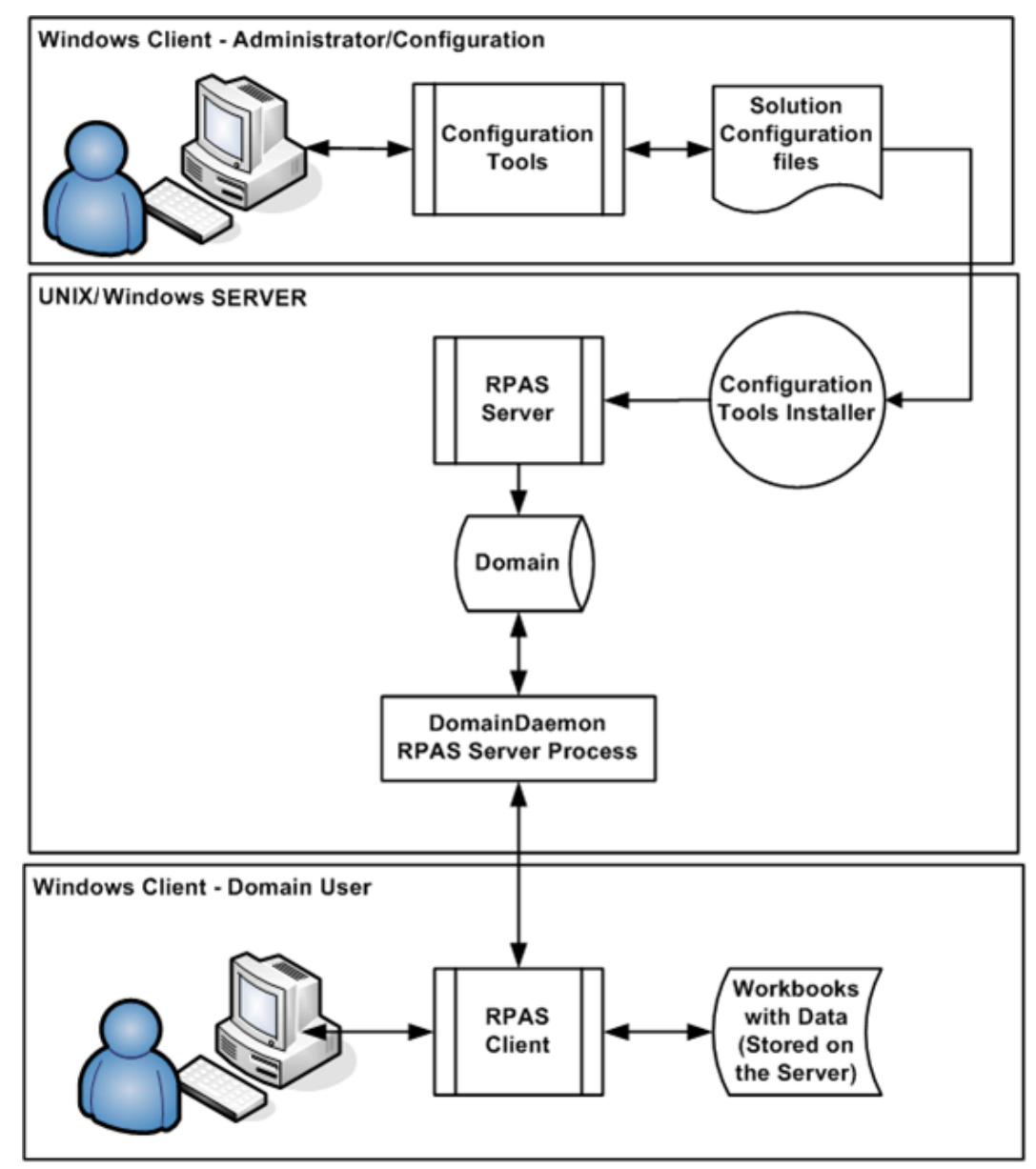

**RPAS Environment** 

#### <span id="page-14-0"></span>**Downloading and Extracting the RPAS Media Pack**

**Note**: The scripts for Oracle Retail Demand Forecasting (RDF) are packaged within the RPAS/RDF server installation. See the RDF documentation for more information.

The following procedure provides information about extracting the RPAS Media Pack and its contents.

- **1.** Create a directory to store the RPAS Media Pack and download the media pack to this location.
- **2.** Extract the media pack to this location. Once extracted, two folders appear, CDROM and DOCS.

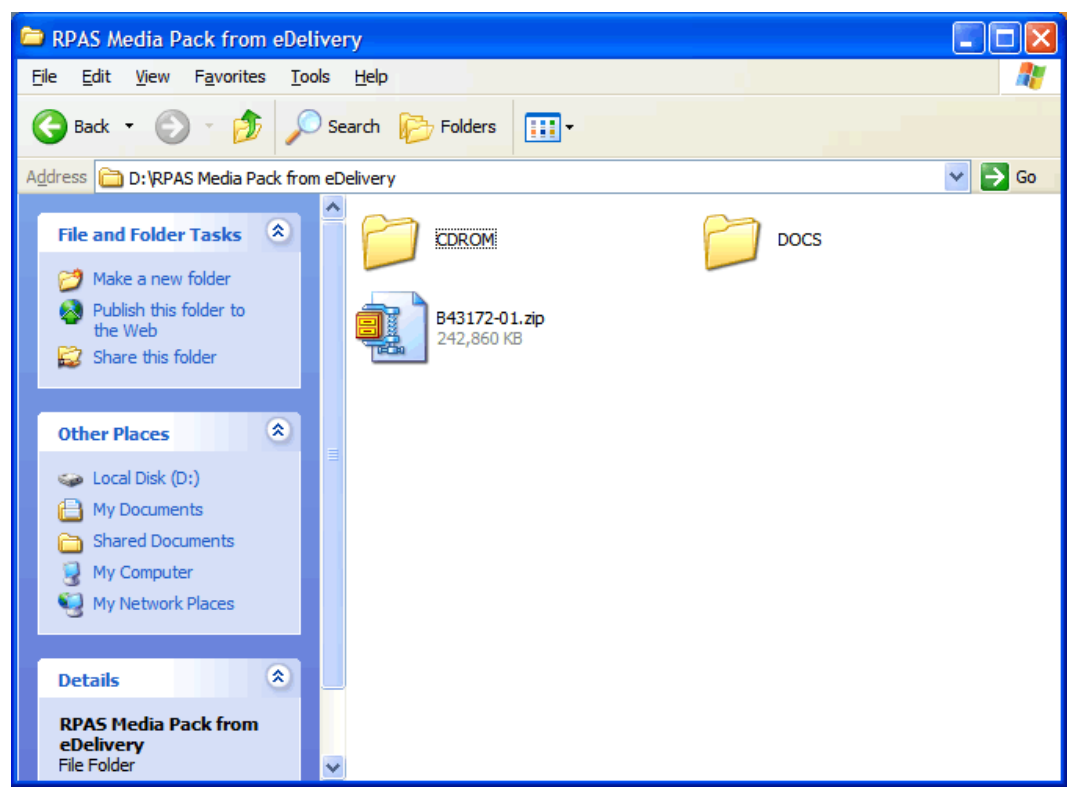

**Example of CDROM and DOCS Folder Created by Extracting Media Pack ZIP file** 

The CDROM folder contains three ZIP files: retail-OCM-withAnt.zip, RPAS-13.1.1 unix.zip, and RPAS-13.1.1-windows.zip.

- The retail-OCM-withAnt.zip file contains the OCM software. See the [Oracle](#page-24-0)  [Configuration Manager \(OCM\)](#page-24-0) section for more information.
- The RPAS-13.1.1-unix.zip file contains all the RPAS components to be installed on your UNIX server.
- The RPAS-13.1.1-windows.zip contains the RPAS components that can be installed on a Windows environment. Refer to [Installing on UNIX Environments](#page-16-0) and [Installing on a Windows Environment](#page-28-0) for information on performing installations.

The DOCS folder has folders within it that contain the RPAS documentation in PDF format.

## <span id="page-16-0"></span>**Installing on UNIX and Linux Environments**

The installation of the server-side RPAS components on UNIX or Linux operating systems is accomplished by using a Java-based installation program that is included with the installation package.

This program automates the following:

- Installation of the RPAS Server
- Installation of Configuration Tools on the server
- Creation of sample domains
- Definition of DomainDaemon port

### **Preparation**

The RPAS components included in this installation process are available inside the media pack of the solution downloaded from Oracle's E-Delivery Web site, [http://edelivery.oracle.com/.](http://edelivery.oracle.com/)

#### **Overview**

The RPAS components included in this installation process are available inside the media pack of the solution downloaded from Oracle's E-Delivery Web site.

There are two RPAS archives inside the media pack, one RPAS archive for UNIX and Linux and one for Windows.

#### **Java Environment**

Ensure that Java Development Kit (JDK) has been installed on the machine where RPAS will run and that the JAVA\_HOME environment variable is properly set. Version 1.5 or higher must be installed.

AIX and Solaris versions of RPAS are only compatible with a 32-bit version of Java (for the RPAS Configuration Tools).

Linux is only compatible with a 64-bit version of Java.

HP Itanium does not release separate 32-bit and 64-bit versions of Java. Therefore, you need to set the 64-bit Configuration Tools environment variable for Java as shown below: export RIDE OPTIONS=-d64

#### **Ride Options**

The RIDE\_OPTIONS environmental variable has been defined to allow users to pass information into the rpasInstall process. Unlike the regular arguments passed on the command line to rpasInstall (such as -fullinstall and -updatestyles), arguments defined in RIDE\_OPTIONS are passed to every rpasInstall instance that runs in the environment.

Described below are the three supported properties for use with RIDE\_OPTIONS.

- **Xmx** used for Java
- **HP 64-bit mode Java (-d64)** used for HP Itanium
- **Drpas.maxProcesses** used for RPAS

#### <span id="page-17-0"></span>**For Java**

**Xmx** - By default, the Java Virtual Machine requests on the order of 268 MB of RAM from the OS to allocate for its heap. Large domains that are built from complex configurations can potentially exhaust this limited amount of memory. This is even more of an issue in patch installations than in builds since a patch installation requires two different versions of a configuration to be held in memory simultaneously.

By using the -Xmx option, you can instruct the Java Virtual Machine to request more memory from the OS to prevent situations when all allocated memory is exhausted. The syntax of the property is:

-Xmx###m, where ### is the amount, in megabytes, of memory the JVM is to request. Common values for this argument are -Xmx512m or -Xmx1024m.

#### **For HP Itanium**

**HP 64-bit mode Java (-d64**) - The HP distribution of Java does not consist of separate executables for 32-bit and 64-bit operating systems. Instead, there is a single distribution of Java that can run in either 32-bit or 64-bit mode. By default, the HP Java runs in 32-bit mode. Because RPAS is built as a 64-bit executable on the Itanium OS, the RPAS libraries are unable to link with Java if it is running in 32-bit mode.

By adding the -d64 property to RIDE\_OPTIONS, the HP Java distribution is 64-bit mode enabled and the RPAS libraries link successfully.

It is often the case that users may want to use or more different properties in conjunction with RIDE\_OPTIONS. When this is the case, all desired properties should be included within the environmental variable definition separated by white space with the entire definition enclosed in double quotes. An example of this is shown below:

export RIDE\_OPTIONS="-d64 -Xmx1024m -Drpas.maxProcesses=8"

#### **For RPAS**

**Drpas.maxProcesses** - Several RPAS server utilities are designed to take advantage of multi-processor hardware to improve their performance. These utilities attempt to perform operations in parallel, each process running on a distinct processor. The -Drpas.maxProcesses argument is used to instruct RPAS how many processors it should attempt to run in parallel when executing one of the server utilities that has multiprocessor support when that utility is executed as a part of the rpasInstall process.

Note that the -Drpas.maxProcesses argument only affects those calls to server utilities made from within the rpasInstall process and does not affect calls to server utilities made from the command line or as part of a batch job. The syntax of the property is:

-Drpas.maxProcesses=###, where ### is the number of sub-processes the RPAS server utility should attempt to run in parallel. The number of processes to use should be determined by the administrator of the hardware system based on the physical number of processors available and the amount of load that is acceptable for the rpasInstall process to place on the system.

#### **Before You Begin**

Before starting the RPAS Installer, the following software must be installed on your system:

- Java (5) 1.5 or higher
- Unzip utility

## <span id="page-18-0"></span>**Running the RPAS Installer**

- **1.** Locate and extract RPAS-13.1.1-unix.zip into a newly created staging directory, which is referred to in this document as [RPAS\_Installer].
- **2.** Begin the Installer by changing to the root of the [RPAS\_Installer] directory and running the following command:

./install.sh

**Note:** The command must be executed with the preceding period and forward slash.

If this process is being run on an X-Windows emulator (such as Exceed), a graphical user interface to the Installer appears. If you are running in console mode through a terminal emulator, a text interface to the Installer appears.

In both cases, the requested information is identical, but displayed differently. In the GUI, a checkbox may appear to indicate whether you want a component installed. In text mode, you are prompted for a response of **yes** or **no**.

> **Note:** In text mode, the default value appears in square brackets. To use the default value and continue, press **Enter**. If you want to use a different value, enter the new value. When prompted to create a directory, respond with **y** or **yes** and press **Enter**.

**3.** The RPAS Installer screen appears and displays the components that can be installed to your system. Click **Next** when ready.

| RPAS Installer - Oracle Retail                     |  |
|----------------------------------------------------|--|
| <b>ORACLE</b><br><b>RETAIL</b>                     |  |
| Oracle Retail Predictive Application Server        |  |
| This will install RPAS:                            |  |
| Server - RPAS Server                               |  |
| Tools - RPAS Configuration Tools                   |  |
| Grade - Grade Configuration                        |  |
| Curve - Curve Configuration                        |  |
| retaillogin.ksh - Retail Environment Setup Script  |  |
| It will also prompt you to:                        |  |
| Create a grade domain from the grade configuration |  |
| Create a curve domain from the curve configuration |  |
| Cancel<br><b>Back</b><br>G<br>Next.<br>lnstall     |  |

**RPAS Installer Screen** 

**4.** The Install Requirements screen appears.

This screen displays the software required to complete this installation. You should already have installed this software on your system. If you have not installed these items, please perform the necessary installations before continuing.

Click **Next** to continue.

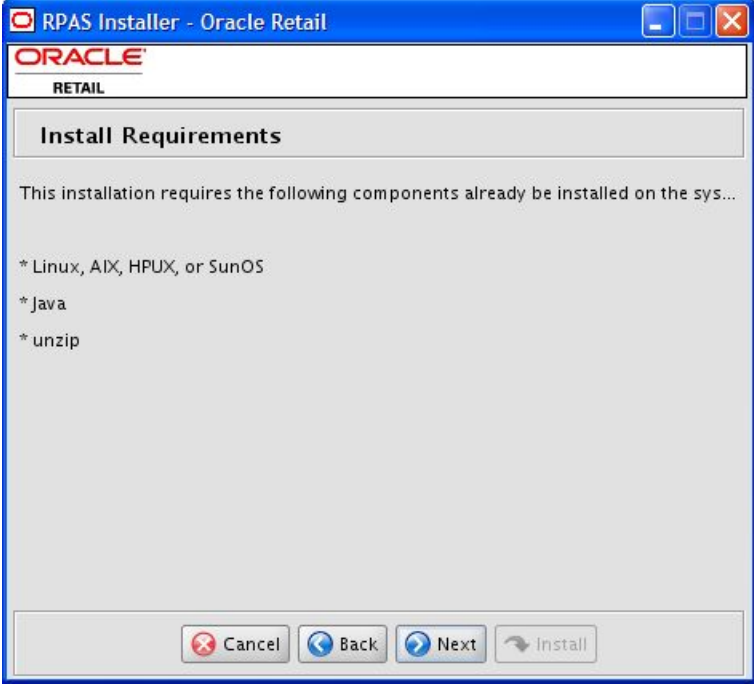

**Install Requirements Screen** 

**5.** The RPAS Base Path screen appears.

Enter the path where the RPAS Server and components will be installed, and click **Next**. This path is used when creating your domains, should you choose to create them.

**Note:** If this directory does not exist, the Installer will prompt you to create it.

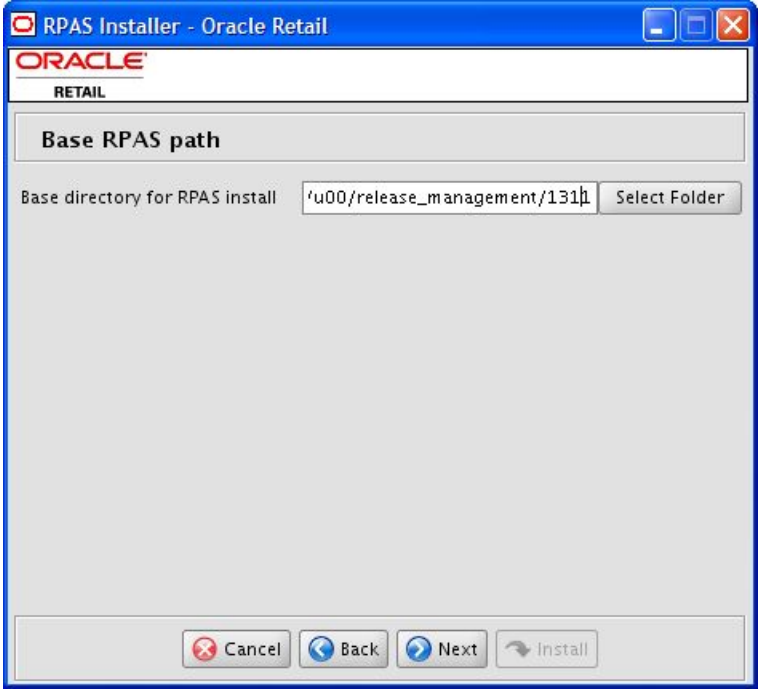

**Base RPAS Path Screen** 

**6.** The RPAS Installations Paths screen appears.

Enter the following path information and click **Next**:

- RPAS Server path Enter the target directory for your RPAS Server.
- RPAS Tools path Enter the target directory for your RPAS Configuration Tools.
- Grade Config path Enter the target directory for your Grade Configuration.
- Curve Config path Enter the target directory for your Curve Configuration.
- Directory for Retail login script Enter the target path where the retaillogin.hsh file will be created on your system.

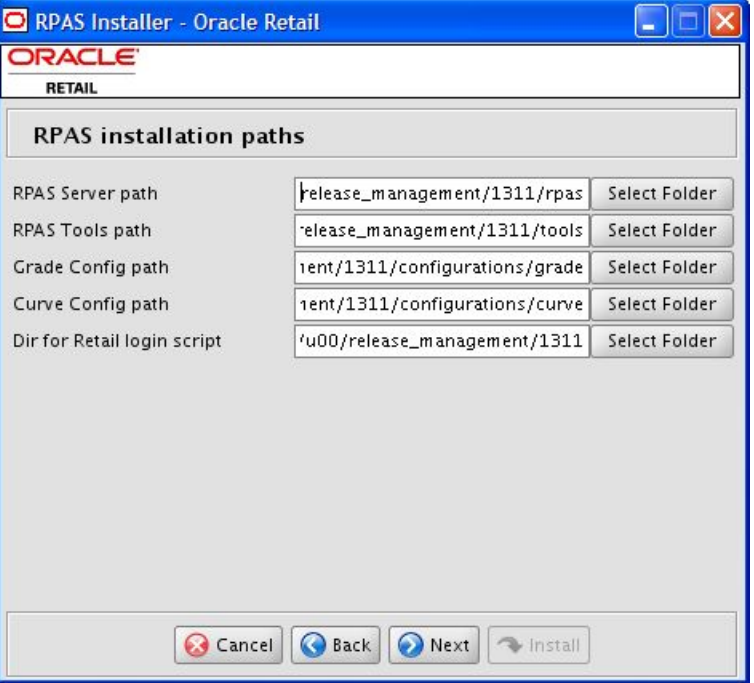

**RPAS Installation Paths Screen** 

**7.** The Install Tasks screen appears.

Select the options to be performed by the RPAS Installer, enter the DomainDaemon port number, and click **Next**.

- To create the domains for Grade and Curve, select the appropriate options on the Install tasks screen. These options are selected by default, meaning that they will be created.
- **Enter the port where the RPAS DomainDaemon will run. This port needs to be** configured for use with the RPAS Client. This is done with the Econfigure utility as documented in the RPAS Client Installation and Configuration chapter. The Installer will validate that this port is not in use. The DomainDaemon will not be running at the end of this installation process, but can be started by using the startrpas alias created in the environment setup script.

**Note:** If you choose to create domains, they are created in a directory called domains under the **Base directory path** you defined on the Base RPAS path screen.

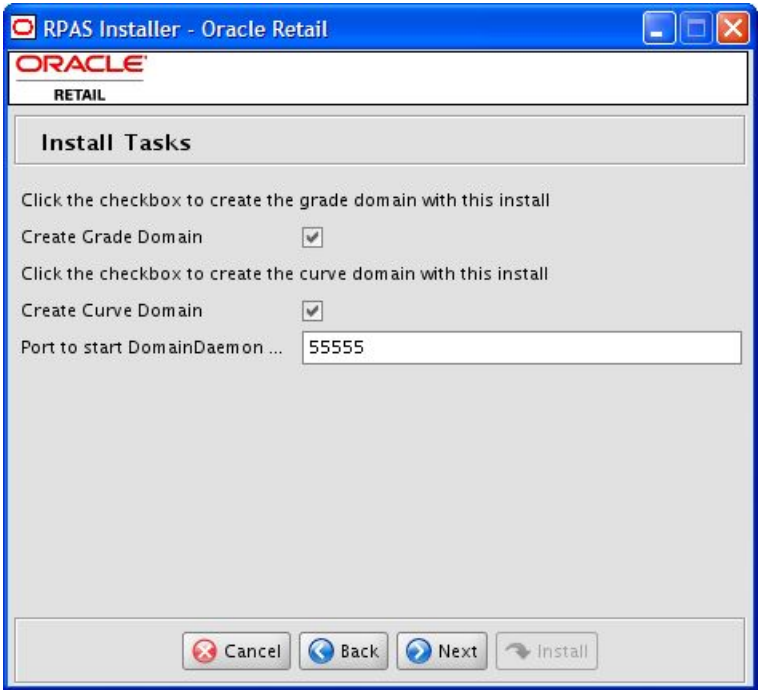

**Install Tasks Screen** 

**8.** The Installation Progress screen appears.

To display the progress of the components and tasks being performed by the Installer, select **Show Details**. Click **Install** to start the installation process. You can view the detailed mode at any time during or after the installation.

> **Note:** The installation process can vary depending on your environment. If you chose to create the domains, installation time might take 10 to 30+ minutes depending on server.

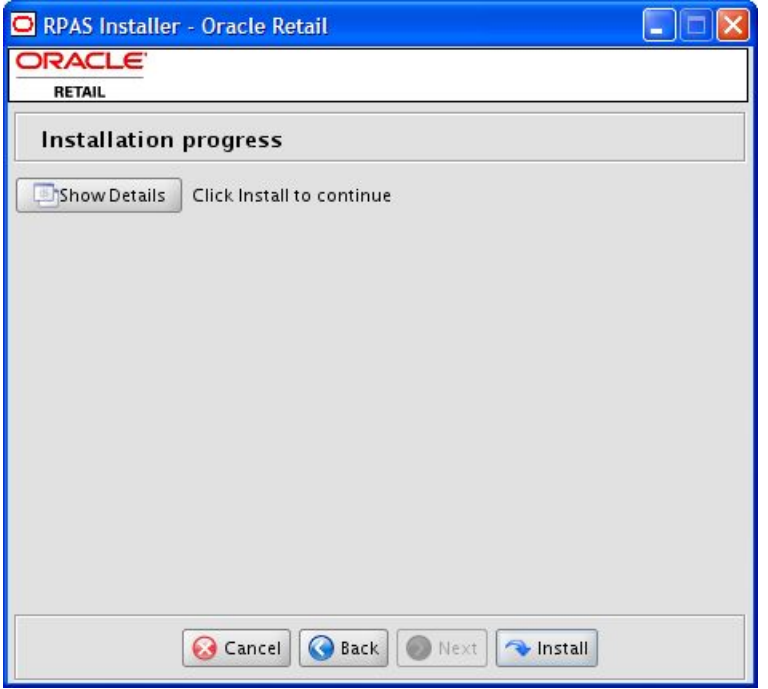

**Installation Progress Screen** 

<span id="page-24-0"></span>**9.** When the installation process is complete, the Complete screen appears with Message dialog box.

Click **OK** to close the dialog box.

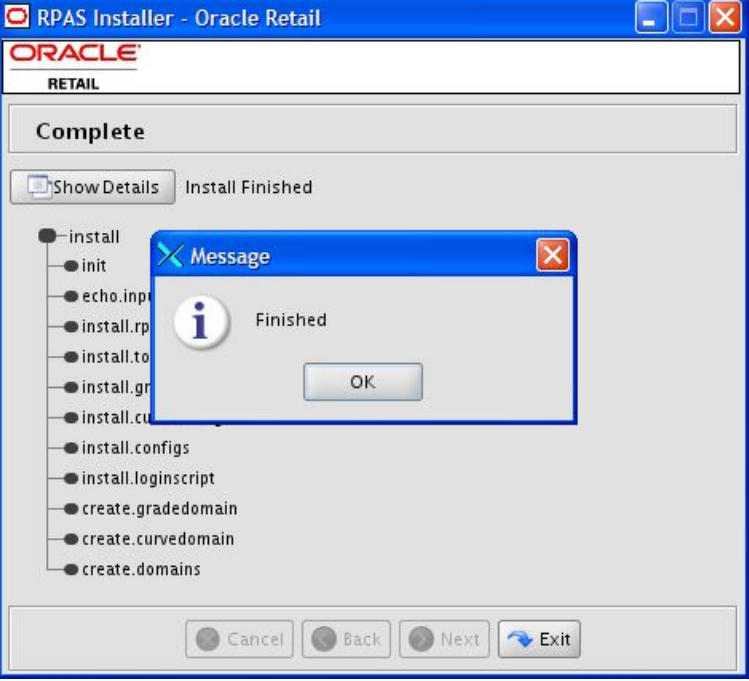

#### **Complete Screen**

**10.** To view the installation details, select the **Show Details** button. The screen displays two tabs, the Output tab and the Error tab. It is recommended that you review these tabs for any issues that may have occurred during the installation process.

If you wish to view the log again at a later date, a text copy was saved in the directory [RPAS\_Installer]. The log file will be named based on the product, platform, and a timestamp, followed by the .log extension.

**11.** Click **Exit** to close the Installer.

## **Oracle Configuration Manager (OCM)**

The Oracle Retail OCM Installer packaged with this release installs the latest version of OCM.

The following document is available through My Oracle Support (formerly MetaLink). Access My Oracle Support at the following URL:

[https://metalink.oracle.com](https://metalink.oracle.com/) 

*Oracle Configuration Manager Installer Guide* (Doc ID: 835024.1)

This guide describes the procedures and interface of the Oracle Retail Oracle Configuration Manager Installer that a retailer runs near the completion of its installation process.

#### **OCM Documentation Link:**

<http://www.oracle.com/technology/documentation/ocm.html>

## <span id="page-25-0"></span>**Environment Variable Setup Script**

To begin using RPAS, run the **retaillogin.ksh** script. The script is located in the root of the base directory where RPAS was installed unless the default was overwritten when specifying directory paths.

Source the script from inside the directory where the script is located:

```
. ./retaillogin.ksh
```
OR

Include the full path after the period ".":

. /<br />base directory>/retaillogin.ksh

**Note:** The preceding period and space (". ") must be included at the beginning of the command when executing the script.

**Note:** Include this path and script in the .profile in your home directory (~/.profile) if you want to have this environment setup script run during login.

This script will set up environment variables, such as RPAS\_HOME and RIDE\_HOME, which are required for RPAS to run properly.

## **Installing ODBC Server and Client Components**

After the RPAS Server has been installed and the RPAS\_HOME environment variable has been set, the RPAS ODBC Server can be installed. The ODBC Server is required only if you have ODBC or JDBC applications that use the RPAS domain as data source, or if you want an SQL interface to the RPAS domain.

To install the ODBC Server, change directory to RPAS\_HOME/odbc and run the shell script customInstall.sh. Although the installation script customInstall.sh works for nonroot users, it is strongly suggested that the script be run by a root user so that the RPAS ODBC Agent can utilize the OS logon authentication method.

Refer to the *RPAS Administration Guide* for information about the ODBC server configuration.

Both 32-bit and 64-bit ODBC Clients are available. They are delivered in zip files named odbcclient32.tar.zip and odbcclient64.tar.zip respectively. To install, copy the appropriate zip file to your preferred location. Unzip and untar the file, and then refer to the *RPAS Administration Guide* for more information about the ODBC Client configuration.

## **Installing JDBC Client**

Perform the procedure below to install the JDBC client driver.

**1.** Unzip and untar the jdbcclient.tar.zip from the RPAS\_HOME directory.

Refer to the *RPAS Administration Guide* for addition information on the JDBC Server.

## <span id="page-26-0"></span>**DomainDaemon**

The RPAS DomainDaemon is the process that must be running on the server for a user to log into an RPAS domain. Before beginning the installation process, a port was specified where the DomainDaemon will run.

Use the aliases startrpas and stoprpas to start and stop the DomainDaemon on the port specified before installation. This alias is an automated mechanism of starting the DomainDaemon. Alternatively, you can start the DomainDaemon manually. Instructions for the DomainDaemon are included in the *RPAS Administration Guide*.

## **Installing on a Windows Environment**

## <span id="page-28-0"></span>**RPAS Server and Tools Installation on Windows**

#### **Installation Notes**

For the purposes of this section, **/** is used to delineate directories and files in paths. Users in a Windows Command Prompt environment will need to either use **\** as the delineation character or use double quotes around paths.

**Note:** Paths on Windows are not case-sensitive.

#### **Extracting the RPAS Package**

Unzip the RPAS-13.1.1-windows.zip to a newly created directory on the Windows machine. The RPAS-13.1.1-windows.zip contains all the RPAS components.

Once extracted, the following directories appear:

- Client This directory contains the setup.exe used to install the RPAS Client.
- Curve– This directory contains the Curve base configuration file provided with RPAS.
- Grade This directory contains the Grade base configuration file provided with RPAS.
- ODBC This directory contains the JDBC and ODBC client drivers.
- RPAS This directory will be referred to later in this document as **RPAS\_HOME**.
- Tools This directory will be referred to later in this document as **RIDE\_HOME**.
- Translations This folder contains the files for the various languages supported by RPAS.
- Web This directory contains the files required for an RPAS Web deployment.

#### **Install Java (5) 1.5**

Only the 32-bit version of JDK 1.5 or higher is required to support the RPAS Configuration Tools installation on Windows operating systems.

During the Java installation, a directory will be created to store the Java software. This directory will be referred to later in this document as **JAVA\_HOME**.

### <span id="page-29-0"></span>**Install ODBC Server Components (Optional)**

**Note**: The 13.0 RPAS ODBC Server installation cannot be upgraded to the 13.1.1 version. However, two installation options are available. The RPAS 13.0 ODBC server can be removed and the RPAS 13.1.1 ODBC version can be installed in the RPAS 13.0 ODBC directory. Or, the RPAS 13.1.1 ODBC Server can be installed on a Windows server that contains the RPAS 13.0 Server version if the installation target directories are different.

Perform the procedure below to install the ODBC server:

- **1.** Run setup.exe from Rpas/ODBCServerInstall/iwinnt folder where you extracted the RPAS-13.1.1-windows.zip file.
- **2.** Follow the installation wizard to proceed to the Server Setup window. In this window, enter the destination folder path.
- **3.** The Server Configuration window appears. If the default values need to be modified, enter the agent service name, agent service port, and the Windows username used to administer this installation of the server.
- **4.** Proceed to the next window, Service Configuration. In this window, enter the service name and service port if the default values need to be modified.
- **5.** Follow the rest of the installation wizard to finish the installation process.

Refer to the *RPAS Administration Guide* for addition information on the ODBC Server.

#### **Install ODBC or JDBC Client Components (Optional)**

**Note**: The 13.0 RPAS Client installation cannot be upgraded to the 13.1 version. The 13.0 version of the RPAS Client can either be removed and the 13.1 RPAS ODBC client version can be installed in the 13.0 RPAS ODBC directory, or the 13.1 RPAS Client can be installed on a Windows server containing the 13.0 RPAS Client if the installation target directories are different.

Perform the procedure below to install the ODBC client driver.

- **1.** To install the ODBC client software, run setup.exe from the ODBC\ODBCClient directory where you extracted the RPAS-13.1.1-windows.zip file.
- **2.** Follow the installation wizard to proceed to the Oracle RPAS ODBC Driver Setup window. Enter the destination folder if the default values need to be modified.
- **3.** Click **Next**. The Data Source Configuration window appears. If the default values need to be modified, enter the data source name, description, service host name, service port, and service data source name.
- **4.** Follow the rest of the installation wizard to finish the installation process.

Perform the procedure below to install the JDBC client driver.

**1.** Unzip and untar the jdbcclient.tar.zip from the ODBC/JDBCClient directory where you extracted the RPAS-13.1.1-windows.zip file to a target destination directory.

Refer to the *RPAS Administration Guide* for addition information on the ODBC Server.

#### <span id="page-30-0"></span>**Install MKS Developer Toolkit 8.7 (or higher)**

MKS version 8.7 or higher is required if the RPAS Server is to be installed on Windows operating systems. Oracle Retail provides no support or discounts to customers for the license. This must be done directly through MKS. See the following Web site for pricing: <http://www.mks.com/>

Follow the vendor instructions for Windows installation.

#### **Determine the Path for the Domain(s)**

- **1.** Determine the location(s) of the domain(s) to be installed.
- **2.** Create a directory at the root of the domain to be installed.

#### **Installing the RPAS Server**

The procedures below provide information about creating the necessary folders on your Windows PC and copying the RPAS Server components to them.

- **1.** On your C drive, create a folder named **Oracle**.
- **2.** Open the Oracle folder and create a folder named **RPAS13.1.1**.
- **3.** Open the RPAS13.1.1 folder and create a folder named **RpasServer**.

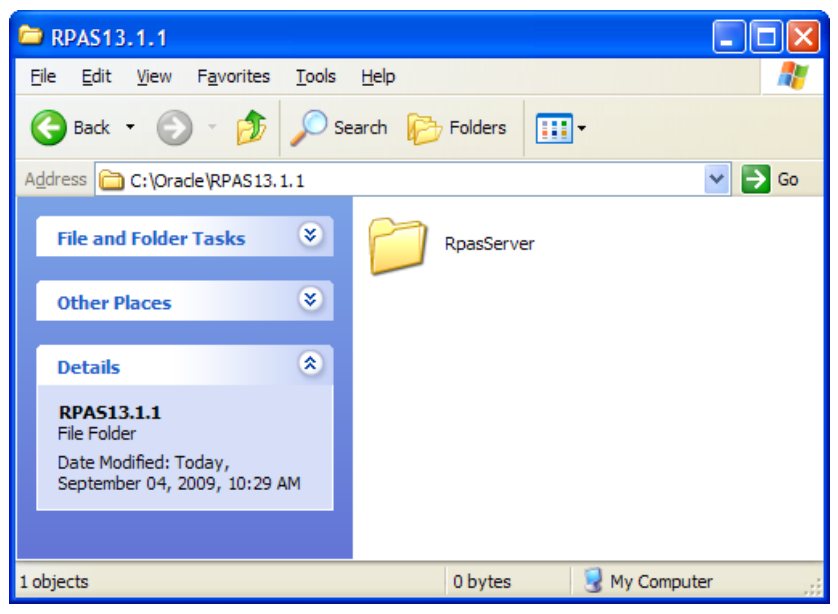

**Example of RpasServer Folder Path** 

**4.** Copy all files and folders from the Rpas folder where you extracted the Media Pack to the C:\Oracle\RPAS13.1.1\RpasServer folder.

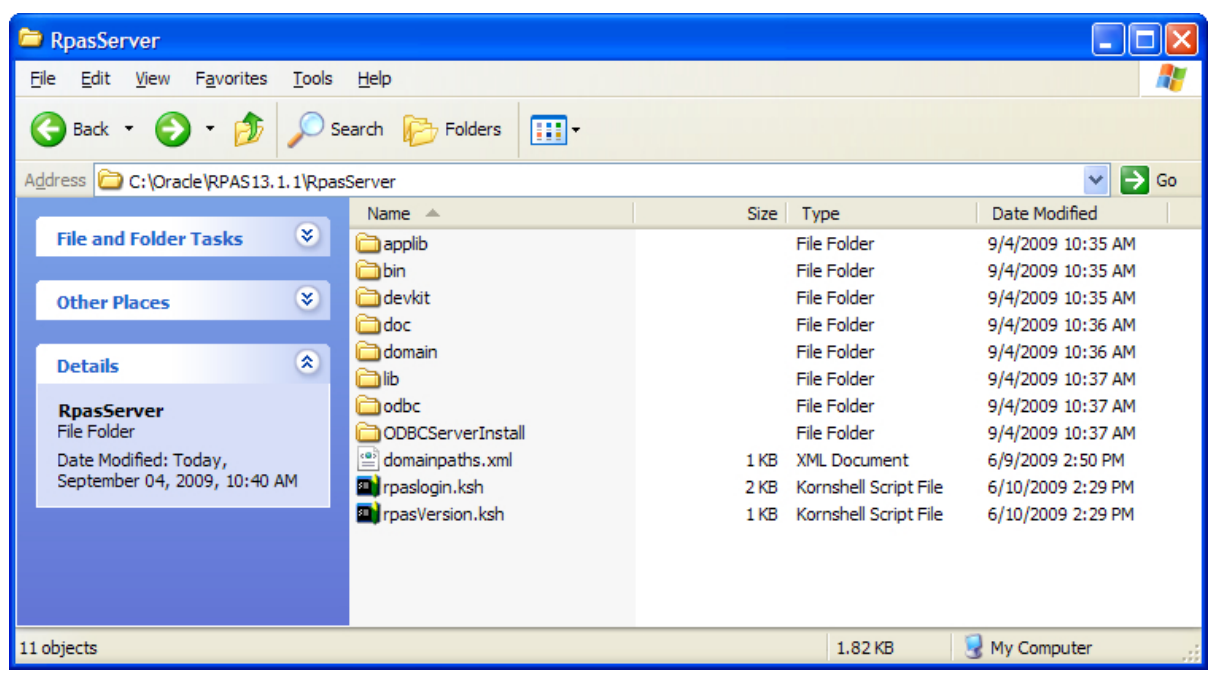

**RpasServer Folder with All RPAS Server Components** 

This location is referred to as RPAS\_HOME. An environment variable will be defined on your Windows PC to point to this location so that RPAS will function correctly. Refer to [Creating the Required Environment Variables](#page-36-0) for information on creating the necessary RPAS variables.

#### <span id="page-32-0"></span>**Installing Configuration Tools**

The procedures below provide information about creating the necessary folders on your Windows PC and copying the Configuration Tools components to them.

- **1.** Using Windows Explorer, navigate to your C drive, create a folder named **Oracle\RPAS13.1.1** folder, which you created in the [Installing the RPAS Server](#page-30-0) section.
- **2.** Create a folder named **ConfigTools**.

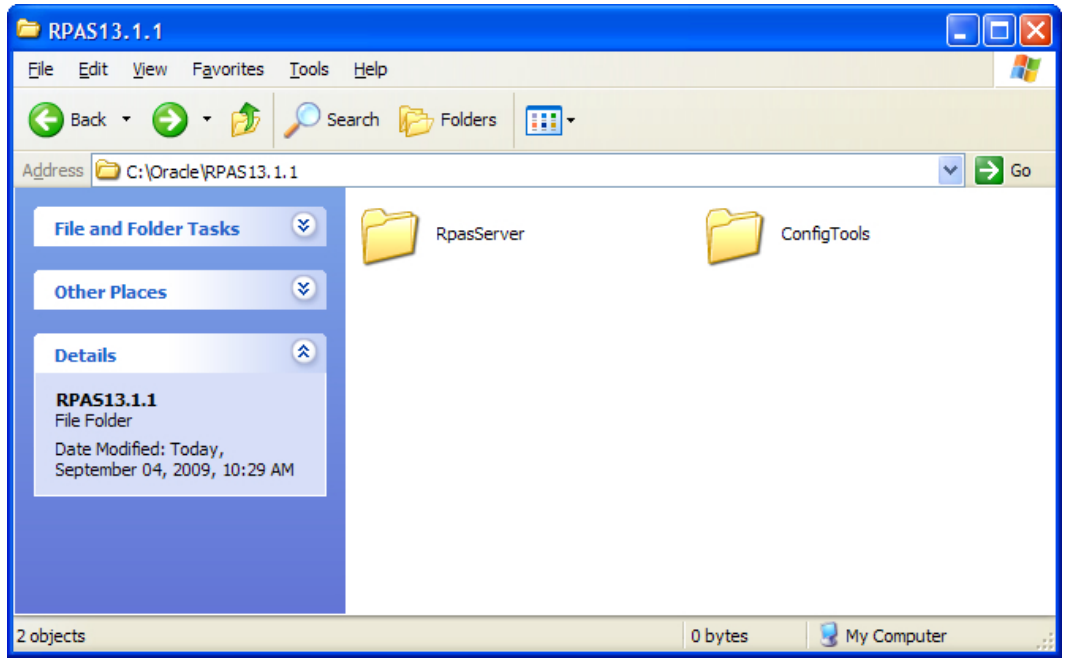

**Example of ConfigTools Folder Path** 

<span id="page-33-0"></span>**3.** Copy all files and folders from the CDROM\Tools folder where you extracted the Media Pack to the C:\Oracle\RPAS13.1.1\ConfigTools folder.

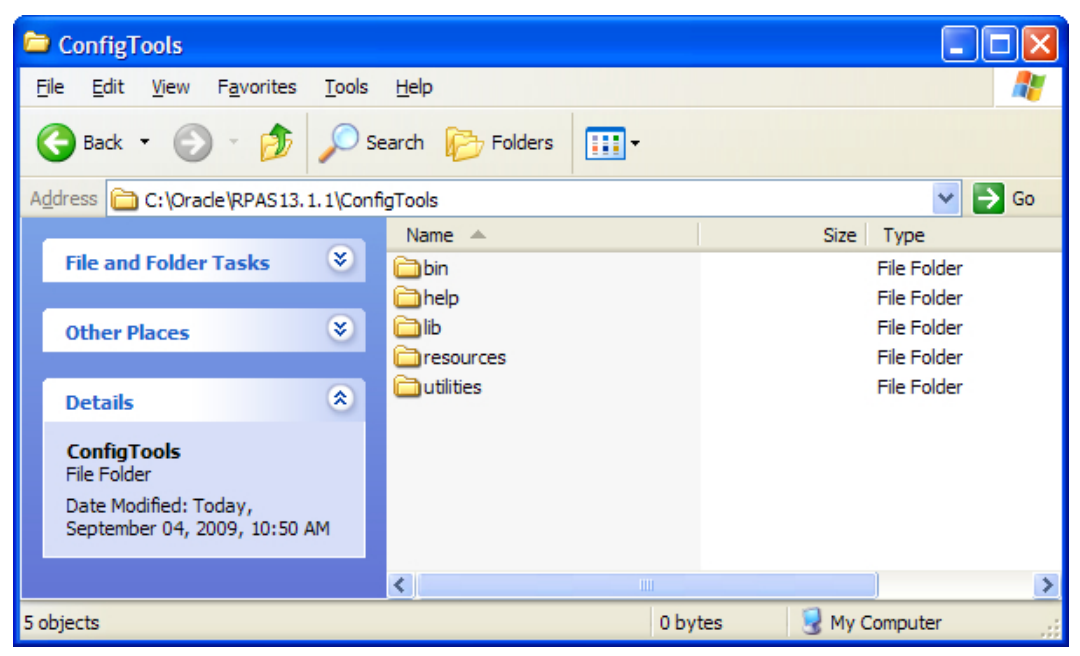

**ConfigTools Folder with All Configuration Tools Components** 

This location is referred to as RIDE\_HOME. An environment variable will be defined on your Windows PC to point to this location so that RPAS will function correctly. Refer to [Creating the Required Environment Variables](#page-36-0) section for information on creating the necessary RPAS variables.

## **Oracle Configuration Manager (OCM)**

The Oracle Retail OCM Installer packaged with this release installs the latest version of OCM.

The following document is available through My Oracle Support (formerly MetaLink). Access My Oracle Support at the following URL:

[https://metalink.oracle.com](https://metalink.oracle.com/) 

*Oracle Configuration Manager Installer Guide* (Doc ID: 835024.1)

This guide describes the procedures and interface of the Oracle Retail Oracle Configuration Manager Installer that a retailer runs near the completion of its installation process.

#### **OCM Documentation Link:**

<http://www.oracle.com/technology/documentation/ocm.html>

## <span id="page-34-0"></span>**Creating Start Menu Shortcuts to RPAS Applications and Utilities**

The procedures below provide information on creating shortcuts to the following applications:

- **Configuration Tools**
- **Configuration Converter**
- **1.** Open Windows Explorer and navigate to C:\Documents and Settings\All Users\Start Menu\Programs. The Programs window displays all applications and shortcuts available to all users accessing the PC.
- **2.** Right-click the window and select **New Folder**. Name this folder **Oracle**.

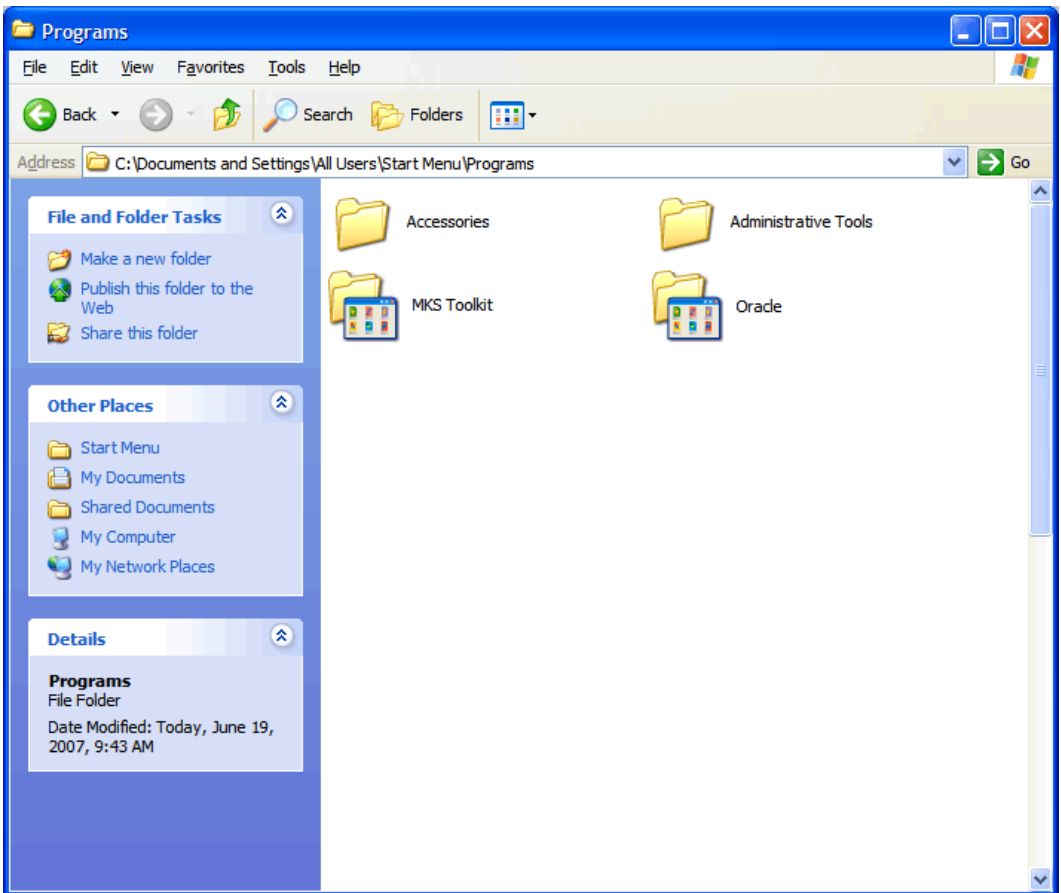

**Programs Windows with Oracle Folder** 

- **3.** Double-click the Oracle folder. The folder opens in Windows Explorer.
- **4.** Right-click the Oracle window and select **New Folder**. Name the folder **RPAS 13.1.1**.
- **5.** Create a shortcut to Configuration Tools.
	- **a.** Double-click the RPAS 13.1.1 folder, right-click in the folder window, and select **Shortcut**. The Create Shortcut wizard dialog box appears.

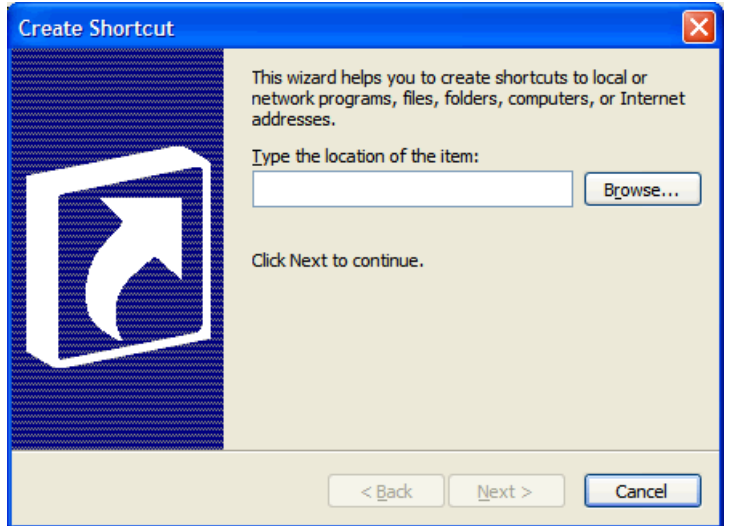

**Create Shortcut Wizard Dialog Box** 

- **b.** Click **Browse** and navigate to the Oracle\RPAS13.1.1\ConfigTools\bin folder on your C drive.
- **c.** Select **ConfigTools.exe** and click **OK**. The selected path appears in the Create Shortcut wizard.
- **d.** Click **Next**. The Select a Title for the Program wizard screen appears. By default, this screen displays the file name and extension selected.
- **e.** In the text field, enter **Configuration Tools** as the shortcut name and click **Finish**. The shortcut wizard closes and the Oracle window displays the shortcut to the Configuration Tools.
- **6.** Create a Utilities folder in the Oracle window. Right-click the window and select **New – Folder**. Name this folder **Utilities**.
- **7.** Double-click the **Utilities** folder. The folder opens in Windows Explorer.
- **8.** Create a shortcut for the Configuration Converter.
	- **a.** Right-click the Utilities folder window and select **Shortcut**. The Create Shortcut wizard dialog box appears.
	- **b.** Click **Browse** and navigate to the Oracle\RPAS13.1.1\ConfigTools\utilities folder on your C drive.
	- **c.** Select **RpasConverter.exe** and click **OK**. The selected path appears in the Create Shortcut wizard.
	- **d.** Click **Next**. The Select a Title for the Program wizard screen appears.
	- **e.** In the text field, enter **Configuration Converter g** as the shortcut name and click **Finish**. The **–g** after the name is required to display the Windows interface for the converter. The shortcut wizard closes and the Oracle window displays the shortcut to the Installer.
- **9.** Verify your shortcuts appear in the Start menu. From the Start menu, select **All Programs – Oracle – RPAS 13.1.1**. The Configuration Tools and Installer shortcuts should appear. Select the **Utilities** folder and verify the Configuration Converter shortcut appears.
Now that the necessary files and shortcuts are defined, you need to create the necessary environment variables in order to open the applications.

# **Creating the Required Environment Variables**

The following steps outline the process to follow and environment variables required to support the RPAS installation and domain install.

- **1.** From the Control Panel, open the System window.
	- **a.** If your system is using Category view, from the Windows XP Start menu, go to **Control Panel – Performance and Maintenance – System**. If your system is using the Classic view, from the Windows XP Start menu, select **Control Panel** and double-click the **System** icon.

The System Properties window appears.

**b.** Select the **Advanced** tab.

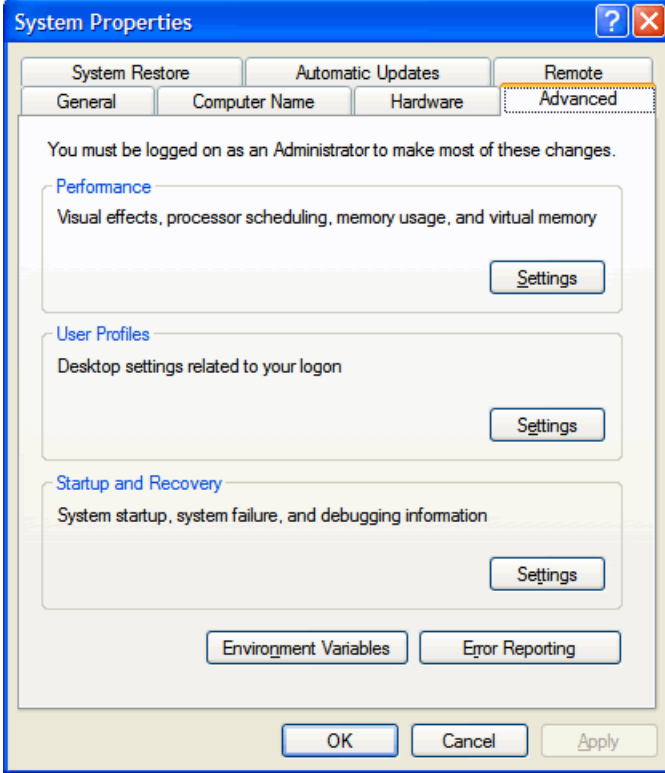

**System Properties – Advanced Tab** 

**c.** At the bottom of the window, click **Environment Variables.** The Environment Variables window appears.

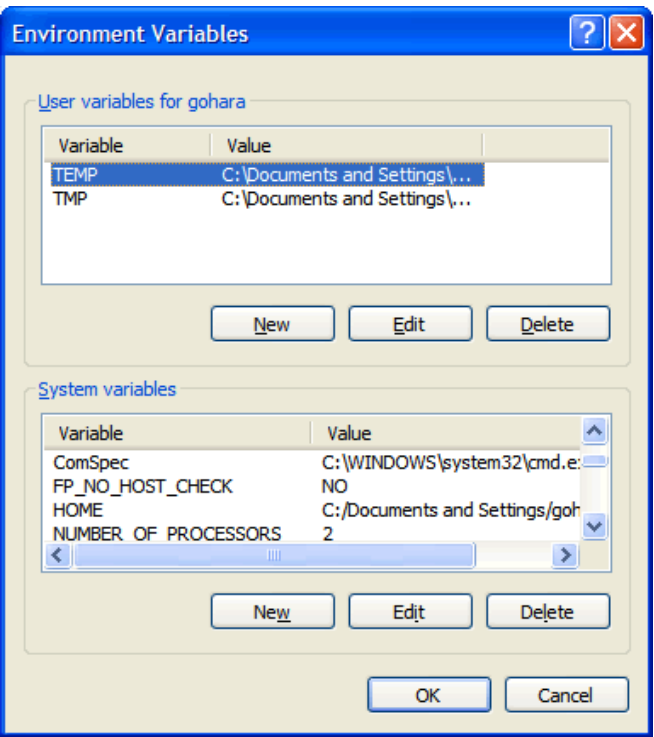

**Environment Variables Window** 

- **2.** Create the RPAS\_HOME environment variable.
	- **a.** Under the System variables box, click **New**. The New System variable dialog box appears.
	- **b.** Enter **RPAS\_HOME** in the **Variable** name field.
	- **c.** Enter the path the RPAS Server folder in the **Variable value** field.

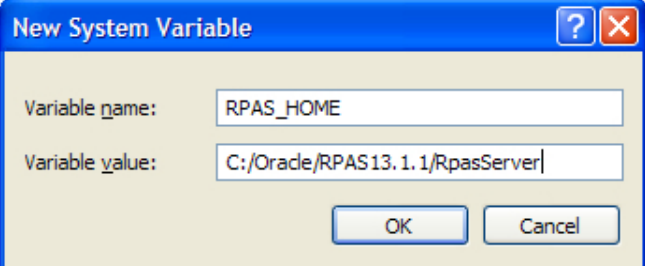

#### **Example of RPAS\_HOME Variable**

**d.** Click **OK**. **RPAS\_HOME** now appears in the System variables box.

- **3.** Create the RIDE\_HOME environment variable.
	- **a.** Under the System variables box, click **New**. The New System variable dialog box appears.
	- **b.** Enter **RIDE\_HOME** in the **Variable name** field.
	- **c.** Enter the path the ConfigTools folder in the **Variable value** field.

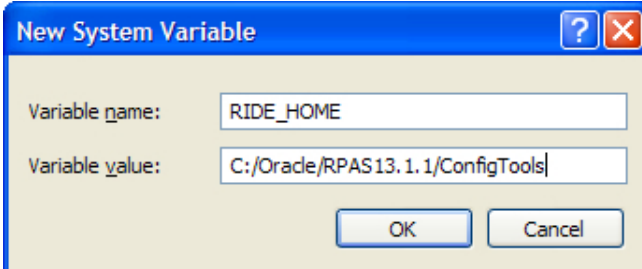

**Example of RIDE\_HOME Variable** 

- **d.** Click **OK**. **RIDE\_HOME** now appears in the System variables box.
- **4.** Create the JAVA\_HOME environment variable.
	- **a.** Under the System variables box, click **New**. The New System variable dialog box appears.
	- **b.** Enter **JAVA\_HOME** in the **Variable name** field.
	- **c.** Enter the path the Java folder under Program Files in the **Variable value** field.

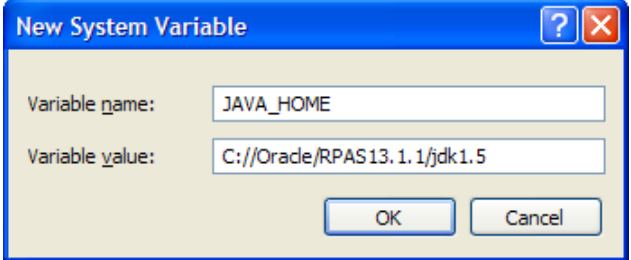

**Example of JAVA\_HOME Variable** 

- **d.** Click **OK**. **JAVA\_HOME** now appears in the System variables box.
- **5.** Update the Path variable.
	- **a.** Under the System variables section, select the **Path** environment variable and click **Edit**.
	- **b.** Insert the complete paths for **RPAS\_HOME**, **RIDE\_HOME**, and **JAVA\_HOME** as shown below:

%RPAS\_HOME%/bin; %RPAS\_HOME%/applib; %RPAS\_HOME%/lib; %RIDE\_HOME%/bin; %RIDE\_HOME%/lib; %JAVA\_HOME%/bin; %JAVA\_HOME%/bin/client; %JAVA\_HOME%/lib;

**Note:** Remember to separate all path statements with semicolons (;).

- **c.** Select **OK** to save your changes.
- **6.** Close all open windows.

# **Create a Global Domain Configuration Directory (Optional)**

If installing a Global Domain environment, an xml file may be created to determine how the domains will be partitioned and the label of each domain. The following is an example of the structure of the globaldomainconfig.xml file. The items in the example below are as follows:

**Path:** The location of the root of the domain.

**Partitiondim**: The partition dimension. Using the below example, pgrp (Group) is the dimension in which the local domains are partitioned. There can only be one partition dimension.

**Subpath**: The path and name of the local (sub-domain) that contains a specific partition position. ldom+*#* is the default name given by RPAS to local domains.

**Subposition**: The position from the partition dimension that is located in the local domain. For example, ldom0 includes all product positions at or below pgrp 1100.

#### **Example file structure:**

```
<?xml version="1.0" encoding="UTF-8" standalone="yes" ?> 
<rpas>
     <globaldomain> 
         <path>/Domains/RDF12/D01</path>
         <partitiondim>pgrp</partitiondim> 
          <subdomain> 
              <subpath>/Domains/RDF12/ldom0</subpath> 
              <subpositions>1100</subpositions> 
          </subdomain> 
          <subdomain> 
              <subpath>/Domains/RDF12/ldom1</subpath> 
              <subpositions>1300</subpositions> 
          </subdomain> 
          <subdomain> 
              <subpath>/Domains/RDF12/ldom2</subpath> 
              <subpositions>2500</subpositions> 
          </subdomain> 
     </globaldomain> 
\langle/rpas\rangle
```
# **Configure the RPAS Client to Use the Domain**

The RPAS Client must be configured to point to the newly created domain(s). Refer to the *RPAS Administration Guide* for instructions on how to configure the RPAS Client.

# **Using Multiple Versions of RPAS on the Same Windows Machine**

If you have multiple versions of RPAS installed on your PC, it is important to note that the environment variables will reference RPAS 13.1.1 after the installation process is complete.

> **Note:** Previously set environment variables for other versions or installations of RPAS will still exist in the Path System variable, but Windows uses the first set of variables defined in the path, which is where the installation process places them.

To switch to a different version of RPAS that is installed on your machine, you will need to manually update the environment variables each time you want to switch. You can either insert the path to the version you want to use and leave the path to 13.1.1, or delete the path and either reinstall the 13.1.1 components or manually reinsert the paths when you want to revert back to 13.1.1.

# **Base Configuration Installation**

# **Overview and Setup**

There are three base configurations available with the RPAS archive that can be used to build a domain. These configurations are initially stored in the following folders that were created in the CDROM folder when you extracted the RPAS-13.1.1-windows.zip file in the location where you downloaded the RPAS Media Pack.

- Grade Grade is a clustering tool that provides insight into how various parts of a retailer's operations can be grouped together.
- Curve Curve is a profile generation tool used to produce ratios (profiles) from historical data at user-specified intersections.

The following section describes how to use these configurations to build a domain.

## **Process Overview**

The diagram below shows an overview of the steps involved in using a configuration to build and an RPAS domain. This section will review and document each of the steps in this diagram.

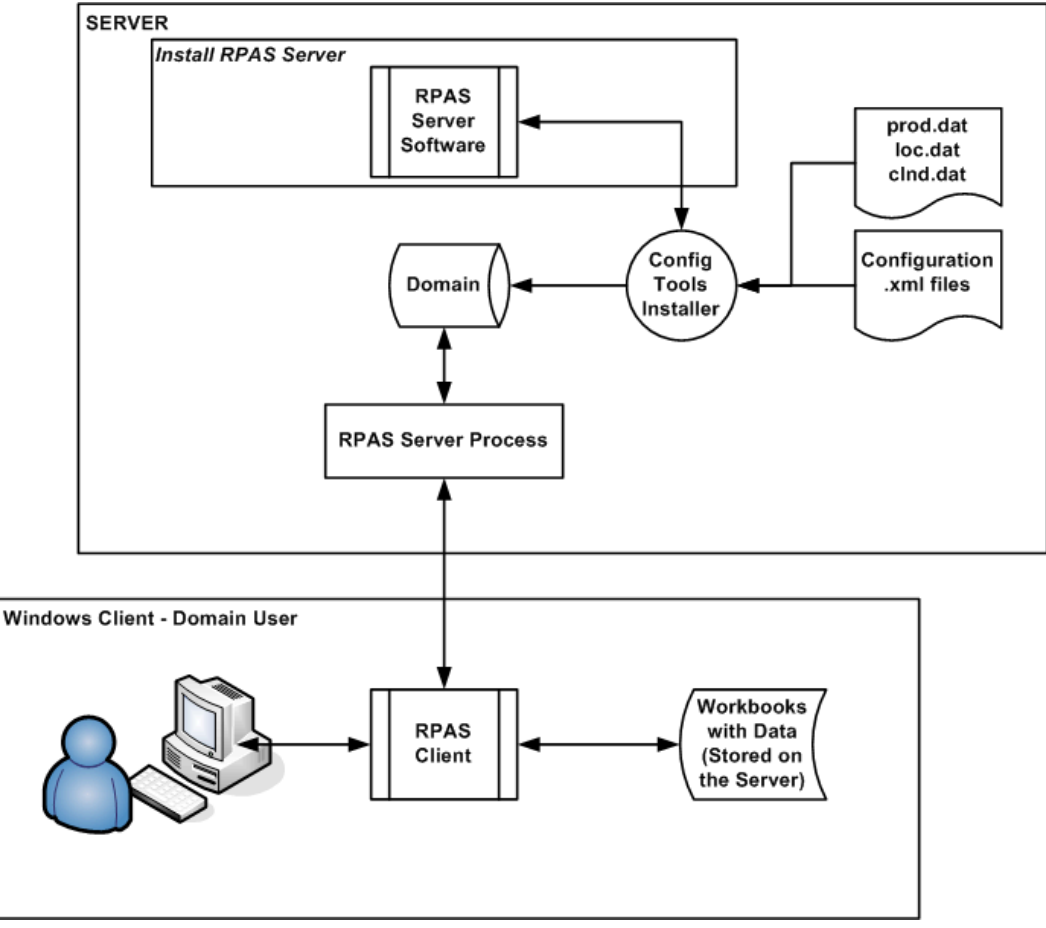

**Process Overview Diagram** 

#### **Verify the Environment Variable Settings**

Prior to beginning the domain build process you should have installed RPAS and the Configuration Tools on your server. During that process, you should have set up the necessary environment variables for RPAS and the Configuration Tools.

Perform the following steps to verify that environment variables have been successfully configured.

Open an MKS KornShell window. Use the commands below to verify your environment settings:

echo \$RPAS\_HOME echo \$RIDE\_HOME echo \$JAVA\_HOME echo \$PATH

> **Note:** The path for the RPAS\_HOME variable may change from release to release.

If you make any changes to the environment variable settings, remember to exit and restart your UNIX session in order to execute your .profile and make the changes effective. This step is very important before you continue to the remaining steps.

> **Note:** The paths for your RIDE\_HOME and RPAS\_HOME variables cannot have spaces in them, unless short file naming conventions are utilized. Given this restriction, do not place your Tools build, Tool Configurations or RPAS installation under Program Files or My Documents. If you do, define all RPAS related environment variables using short (8dot3) file names.

# **Setting Up Base Configuration Files**

Locate and copy/move the desired configuration zip file to a location on your machine. For the purposes of these instructions assume that location is called C:/root/testenv/<Configuration>.

The following subfolders will be created in C:/root/testenv/<Configuration>:

- $data/-$  hierarchy and sample data files (this path is used in conjunction with the  $-i$ n [input] option of the rpasInstall command)
- configuration/<Configuration\_Name> Configuration files for use in building the domains where <Configuration\_Name> will be Sample\_Configuration, Grade, or Curve.

Do not change the directory name for the configuration or alter the contents in any way.

- scripts Scripts used to complete the domain build process.
- resources Contains the plug-ins for the Configuration Tools. When this resource directory is supplied, it must be copied in its entirety to the RIDE\_HOME location. This must be done in order for the Configuration Tools to build domains.

# **Building the Domain on your Windows PC**

This section provides instructions for how to create a domain from the base configurations.

Because building an RPAS domain on Windows is currently a manual process, the person building the domain should be skilled in administering UNIX or Windows servers and should have scripting skills.

> **Note:** The Configuration Tools are supported on all platforms (HP-UX, AIX, and Windows); however, they require Java 1.5 or higher. Make sure that the server you will be using has this version of Java.

- **1.** Create a **testenv** (test environment) folder on your C drive.
- **2.** Copy the Curve and Grade folders from the CDROM directory, which is located where you extracted the RPAS-13.1.1-windows.zip file, to the testenv folder.

# **Sample Data Files**

The domain build process requires the following data files to be available:

- prod.dat
- loc.dat
- clnd.dat
- input data files for measures (<measure>.ovr)

These files should be located in the C:/root/testenv/<Configuration>/data directory. This directory path will be used during the domain build process as the input directory.

## **Domain Environment Setup**

The path that the domain will be created must exist prior to running the domain build process.

For the domain, manually create the directory structure:

C:/root/testenv/domain

The name of the domain will automatically be created under the domain path based on the configuration name. So, for the above domain path, the full path to the domain will be as follows once the domain build process is completed.

C:/root/testenv/domain/<Configuration>

# **Build the Domain**

Use the Tools Installer, the rpasInstall script, to build the domain. This executable is located in bin directory of your Tools installation. There are different scripts to run based on which configuration is being used to build a domain.

Refer to the *RPAS Configuration Tools User Guide* for more information on the Tools Installer and the specific options available when using the rpasInstall command.

> **Note:** The rpasInstall script only loads the hierarchy files and builds the domain. It does not load any measure data. The hierarchy files are copied to the /input/processed directory of the domain and appended with a time-date stamp.

#### **Grade**

Enter the following command to build a domain for the Grade configuration:

rpasInstall -fullinstall -dh <path to the domain> -cn Grade -ch <path to the configuration> -in <path to the data files> -log <path to the location and name of the installation log> -rf AppFunctions –rf ClusterEngine –p pgrp

After the domain installation has completed the sales data must be loaded into the domain using the loadmeasure utility. Open a command prompt from the master domain (/Grade) and type the following commands:

loadmeasure -d . -measure dpos loadmeasure -d . -measure rsal loadmeasure -d . -measure csal loadmeasure -d . -measure psal

Open a command prompt from the local domain (/Grade/ldom0) and type the following command:

mace -d . -run -group common batch

Repeat this step for each of the remaining local domains (/Grade/ldom1, /Grade/ldom2).

### **Curve**

Enter the following command to build a domain for the Curve configuration:

rpasInstall -fullinstall -dh <path to the domain> -cn Curve -ch <path to the configuration> -in <path to the data files> -log <path to the location and name of the installation log> -rf AppFunctions –rf ClusterEngine –p pgrp

After the domain installation has completed the sales data must be loaded into the domain using the loadmeasure utility. Open a command prompt from the master domain (/Curve) and type the following commands:

loadmeasure -d . -measure dpos loadmeasure -d . -measure rsal loadmeasure -d . -measure csal loadmeasure -d . -measure psal

Open a command prompt from the local domain (/Curve/ldom0) and type the following command:

mace -d . -run -group common\_batch

Repeat this step for each of the remaining local domains (/Curve/ldom1, /Curve/ldom2).

# **Start the RPAS Server (DomainDaemon)**

In order to use the domains built from the sample configurations, the RPAS Server must be running on the server/machine where the domain is located.

The RPAS Server is started by executing the RPAS DomainDaemon executable, which provides a centralized process for managing domain connections between the client and the server.

Below are the basic instructions for running the DomainDaemon, which will allow a user to connect to the RPAS Server and a domain using the RPAS Client. Complete information about the Domain Daemon is located in the *RPAS Administration Guide*.

Execute the following command from a UNIX command line (or using MKS on Windows). If the environment variables paths have been properly set, this command can be run from any directory.

DomainDaemon -port <port number> -start

Where <port\_number> is an integer between 1025 and 65535.

This port number must be used in the configuration file for the RPAS Client. Refer to the [Installing and Configuring the RPAS Client](#page-46-0) chapter for additional information.

# <span id="page-46-0"></span>**Installing and Configuring the RPAS Client**

# **Installation**

This section describes the installation of the RPAS Client on Windows machines, and describes how to configure the client to connect to a domain.

# **Make RPAS Client Files Generally Accessible**

Perform the following procedure to make the RPAS Client available.

- **1.** Create a directory on the network from where users will install the RPAS Client. The location and the name of the directory are up to the system administrator's preferences. This directory is henceforth referred to as the [RPASCLIENT] directory.
- **2.** Copy the files from the following directory on the server: [RPAS Installation]/Client to the [RPASCLIENT] directory.

# **Installing the RPAS Client**

The RPAS Client installation procedure is the same for all of the RPAS applications. Perform the following procedures to install the application on a PC.

- **1.** Run the setup.exe file located in the [RPASCLIENT] directory on the network.
- **2.** The welcome page is displayed. Follow the installation procedures as prompted. The setup program exits after the installation is complete.

# **Configuration**

After creating an RPAS domain and starting the DomainDaemon (see the *RPAS Administration Guide*), you must configure the RPAS Client to connect to the domain on a server. This section provides instructions for configuring the RPAS Client on a local computer using a Microsoft Windows operating system.

# **The EConfigure Utility**

EConfigure is a Windows application that configures the client-server communication for RPAS. EConfigure lets you specify communication parameters and produces a file that is used as input to the client. These files must be in FCF (Foundation Configuration File) format/extension. The files contain the necessary information for the client to start up the communication with the server. These files can be stored on the client machine or on the network.

When the client is executed, a file named Foundation.FCF is expected in the same directory. If the file has a different name or if it is stored somewhere on the network, the path to this file must be passed in as an argument to the client.

EConfigure consists of a menu bar, a main view, and the advanced settings dialog box. Passwords saved in the FCF file are encrypted. To launch EConfigure, double-click the EConfigure.exe file, which is by default located in the root directory of the RPAS Client.

#### **The Menu Bar**

The files produced by EConfigure may contain multiple connections. Each connection will be specific for a server with certain communication settings. Connections need to have unique descriptions, and they can be added and deleted using the menu bar.

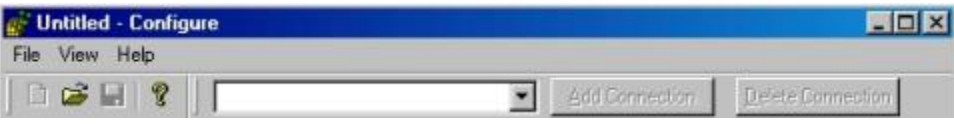

#### **The Main View**

The main view has the basic connection parameters. On this view, three groups of controls are available:

- The connection group
- The domains group
- The Advanced Settings dialog

#### **The Connection Group**

**Database Server:** The hostname or the IP address of the server, for example, atldev03 or 10.2.1.23. This value should be **localhost** when running the RPAS Server on a Windows machine.

**Daemon Port:** The port number on which the domain daemon is listening. This must be an integer between 1025 and 65535 (for example, 55278).

#### **The Domains Group**

**Domain:** The name of the domain that is displayed to the user when logging in. Select a domain from the list or type the name of a new domain and click **Add Domain**. You can delete a domain from the list by selecting it and then clicking **Delete Domain**.

**Domain Path:** The full path to the directory containing the domain, for example, /root/testenv/domain/Sample\_Project

**User:** Provide the user ID if you do not want to force the user to provide it when logging in. The user ID must be defined in the associated domain.

**Password:** provide the password for the above user if you do not want to force the user to provide it when logging in. This password must match the password defined in the domain for the associated user.

#### **The Advanced Settings Dialog**

#### **Default Database Login**

**User:** The database user that is used by the client if a domain specific user has not been entered, for example, adm.

**Password:** Like the default database user, default database password is used if a domain specific password has not been entered, for example, adm.

**Database Port Range:** Port range is used to specify the range of ports on which the RPAS Server processes is started by the DomainDaemon (the rpasDbServer processes). The port **Start** and port **End** fields are the lower and upper limits of this range respectively.

These fields must be integers between 1025 and 65535, which are also the default values if values are not specified, for example, Start: 40000, End: 45000.

**Compression Threshold:** The number of bytes above which client and server are using compression. Only advanced users should manipulate this number.

**Web Tunneling:** The configuration of Web tunneling.

**Proxy Settings:** The configuration of the RPAS Client to support a proxy server is not completed in this utility.

# **RPAS Web Deployment**

# **Overview of RPAS Web Deployment Support**

The RPAS Client can be deployed through traditional installation or through Web-based environments. This chapter describes the RPAS Web deployment installation process.

Web-based deployment allows you to perform the following:

- Use a Web browser to install the RPAS Client application to the user's computer.
- Launch the RPAS Client when it has already been installed.
- Reinstall the RPAS Client when an updated version is available.

Use the RPAS Web Launch applet to facilitate In-Context Launch integration.

Web deployment has been tested and is supported for the following components:

- Oracle Application Server (OAS) version 10.1.3.3, which includes JDK 1.5. If Oracle Single Sign-On (SSO) is used, the OAS server must be registered with an OID provider.
- Apache Tomcat version 6.0 with JDK 1.5 or higher.
- Microsoft Internet Explorer version 6.0/7.0 with Sun JVM plug-in of Java version 1.5. To support In-Context Launch, Java Plug-in 1.6.0\_10 or higher is required.

These instructions assume that the software specified above has been properly installed and configured. Consult the documentation of each component for installation and configuration information, as well as hardware and software requirements.

For the RPAS Web deployment to function properly, users must have sufficient access to their PCs (typically administrator rights) which allow them to install software, unless the administrator configures the applet to launch only preinstalled RPAS Client. Specifically, they need permission to write into the Windows Registry.

# **Installation and Configuration Process Overview**

The following is an overview of the process that must be followed to install RPAS for Web deployment.

- **IFERD** Install the RPAS Web Application. This installation is completed onto the Web server and involves two components that are included with the RPAS archive (RPAS.war or RPAS\_osso.war, and RPASWebData.tar).
- Install multiple versions of RPAS Client files on Web server (as needed).
- Configure the RPAS Servlet by using the deployment descriptor web.xml to specify servlet properties.
- Configure Oracle Single Sign-On for RPAS Web application (if Oracle SSO is used).
- Start the RPAS Web Configuration Utility. Using the URL of the RPAS Web Launch application, administrators and users follow this process to log in to the system.
- Configure Web Launch and Web Tunneling: using the Enterprise Configuration component of the Administration Console, the administrator indicates whether Web tunneling is to be used.

 Perform other Web client administration activities. Once the Web deployment environment is prepared, additional configuration and administration activities, such as domain configuration and managing administrative users, may need to be performed.

# <span id="page-51-0"></span>**Installing the RPAS Web Application**

Installing the RPAS Web Application consists of the following procedures:

- **[Preparing your environment](#page-51-0)**
- Installing the necessary files and configuring the environment based on your type of installation. Three different processes may be used for RPAS Web deployment:
	- [Installing on an Oracle Application Server \(OAS\) with Single Sign-On \(SSO\)](#page-52-0)  [Support](#page-52-0)
	- [Installing on an Oracle Application Server \(OAS\) without Single Sign-On \(SSO\)](#page-55-0)  [Support](#page-55-0)
	- [Installing on an Apache Tomcat Server, which is a standalone server that is not](#page-56-0)  [part of the Single Sign-On \(SSO\) infrastructure](#page-56-0)
- [Configuring the RPAS Servlet](#page-58-0)
- [Configure and Administer the Web application](#page-58-0)

# **Preparing Your Environment**

- **1.** Log in to the UNIX server and determine where the RPAS Web files will be installed. A minimum of 50 MB disk space available is required for the application installation files. More space may be needed if multiple versions of RPAS Client are supported on the Web server.
- **2.** Copy the RPAS Web files (RPAS.war, RPAS\_osso.war and RPASWebData.tar), located in [RPAS Installation]/Web/ directory, to a newly created staging directory on the UNIX server. This directory will be referred to as STAGING\_DIR.
- **3.** Extract the RPASWebData.tar to the appropriate location. This location is referred to as [RPAS\_WEB\_DATA\_DIR] in this document. If the Web server is running in a load balance environment with multiple servers, the RPASWebData files must be deployed to a network drive accessible to all Web server instances. A new directory RPASWebData/ and three subdirectories (client/, db/, and logs/) are created. Verify that the client directory has read permissions and that the db and logs directories have read and write permissions.
- **4.** For each release of RPAS Client, there are two files: buildNumber.txt and client.zip. These files are not part of RPAS Web files. They generally come with RPAS release package. The default installation location for the files is [RPAS\_WEB\_DATA\_DIR]/RPASWebData/client. If multiple client versions are to be supported, both files of each version must be placed under [RPAS\_WEB\_DATA\_DIR]/RPASWebData/client/[VERSION] where [VERSION] is the version number of that release (for example, 13.1.1, 12.0.10).
- **5.** Perform the necessary procedures based on your type of implementation.

# <span id="page-52-0"></span>**Installing on Oracle Application Server with SSO Support**

Perform the following procedure if you are implementing RPAS Web on an oracle Application Server with Single Sign-On (SSO) Support. This process consists of several steps:

- [Step 1: Meet the Prerequisites for RPAS Web Deployment Using Oracle Single Sign-](#page-52-0)[On \(SSO\)](#page-52-0)
- [Step 2: Deploying WAR File](#page-53-0)
- [Step 3: Configuring RPAS Web Launch](#page-53-0)
- [Step 4: Protect RPAS Root](#page-54-0)
- [Step 5: Setting RPAS Role for Oracle Single Sign-On Logins](#page-54-0)

## **Step 1: Meet the Prerequisites for RPAS Web Deployment Using Oracle Single Sign-On (SSO)**

Make sure the following procedures have been performed before installing RPAS Web using Oracle Single Sign-on:

- **1.** Install the Oracle Identity Management Infrastructure server, including the Oracle Internet Directory (OID) LDAP and Oracle Single Sign-On (OSSO) servers.
- **2.** Register the RPAS HTTP server with the OSSO server via the ssoreg.sh script. The output of this command will be a binary file, denoted here as the osso.conf file. Copy osso.conf to the RPAS HTTP server (ORACLE\_HOME/Apache/Apache/conf/osso/osso.conf ) and configure the RPAS HTTP Server to enable the mod\_osso module. See the Oracle Single Sign-On documentation for further details.
- **3.** Obtain the OID information (TCP/IP address and port, whether SSL is used as a transport mechanism and the realm name) from Oracle SSO server administrator. You will also need an administrative login and password, such as that used by the orcladmin user.
- **4.** Set the instance security provider for the RPAS OC4J to Oracle Identity Management (the OID server). You will need to use the information gathered in Step 3. Verify this by checking the file,

ORACLE\_HOME/j2ee/<RPAS\_OC4J\_INSTANCE>/config/jazn.xml.

An example file is shown below:

```
\langle 2xml \text{ version} = '1.0' encoding = 'UTF-8'<jazn xmlns:xsi="http://www.w3.org/2001/XMLSchema-instance" 
xsi:noNamespaceSchemaLocation="http://xmlns.oracle.com/oracleas/schema/jazn-
10_0.xsd" schema-major-version="10" schema-minor-version="0" provider="LDAP" 
location="ldap://myhost.mycompany.com:636" default-realm="us"> 
    <property name="ldap.cache.purge.initial.delay" value="1200000"/> 
    <property name="ldap.password" 
value="{903}lDjczxpuY0o2BQg2MqM0YReAax9p+Po0wuU0oKU67as="/> 
    <property name="ldap.cache.initial.capacity" value="20"/> 
    <property name="ldap.user" 
value="orclApplicationCommonName=jaznadmin2,cn=JAZNContext,cn=products,cn=Orac
leContext"/> 
     <property name="ldap.cache.policy.enable" value="true"/> 
     <property name="ldap.cache.purge.timeout" value="1200000"/> 
     <property name="ldap.cache.realm.enable" value="true"/> 
     <property name="ldap.cache.session.enable" value="true"/> 
</jazn>
```
**Note:** Only LDAP specific properties are listed above. Your values of these may also differ. See the Oracle Application Server administration documentation for further details.

<span id="page-53-0"></span>**5.** Restart the RPAS OC4J to incorporate your changes.

## **Step 2: Deploying WAR File**

Perform the following procedure to deploy the WAR file to the Oracle Application Server.

- **1.** Log on Oracle Enterprise Manager/Application Server Control as oc4jadmin.
- **2.** Select the intended application group for your deployment.
- **3.** Click **Deploy**.
- **4.** Select **Archive is already present on the server where Application Server Control is running** (second option) and type the following in **Location on Server** field: [STAGING\_DIR]/RPAS\_osso.war
- **5.** Click **Next**.
- **6.** Type **RPAS Web Launch** in the **Application Name** field.
- **7.** Type **RPAS** (or anything you choose) in **Context Root** field. This name is referred to as [CONTEXT\_ROOT] in this document.
- **8.** Click **Next**.
- **9.** Click the pen icon for **Select Security Provider**, and select **Oracle Identity Management** from the list.
- **10.** Select **Enable SSO Authentication** check box.
- **11.** Click **OK**.
- **12.** Click **Deploy**.

## **Step 3: Configuring RPAS Web Launch**

To configure RPAS Web Launch, you need to modify one property file (propfile). This file is located in the following path:

[OAS\_INSTALL\_DIR]/j2ee/home/applications/RPAS Web Launch/[CONTEXT\_ROOT] /WEB-INF/config

where [OAS\_INSTALL\_DIR] is the installation location of the OAS server.

**1.** Locate the following information in propfile and replace [RPAS\_WEB\_DATA\_DIR] with the actual location and [HOSTNAME] with the host name of the server)

dbPath=[RPAS\_WEB\_DATA\_DIR]/RPASWebData/db

clientSourceDir=[RPAS\_WEB\_DATA\_DIR]/RPASWebData/client

tunnelLogFile=[RPAS\_WEB\_DATA\_DIR]/RPASWebData/logs/tunnel.[HOSTNAME].log webLogFile=[RPAS\_WEB\_DATA\_DIR]/RPASWebData/logs/rpasPortal.[HOSTNAME].log

isOSSO=true

debug=false

classicMode=false

launchPreinstalledOnly=false

supportMultipleVersions=true

Please note that isosso flag must be set to true. Set launch Preinstalled Only to true if only pre-installed RPAS Client can be launched. Set classicMode to true to support RPAS Client release 9.4. To support multiple versions of RPAS Client, set supportMultipleVersions to true.

<span id="page-54-0"></span>**2.** Restart RPAS Web Launch Application from the Oracle Enterprise Manager/Application Server Control screen.

#### **Step 4: Protect RPAS Root**

Perform the following to protect the RPAS root location in the Oracle HTTP Server configuration.

**1.** In the file ORACLE\_HOME/Apache/Apache/conf/mod\_osso.conf, add the following protected resource to  $\leq$  If Module mod osso.c> section. <Location /[CONTEXT\_ROOT]/web> require valid-user

```
AuthType Basic 
</Location>
```
**2.** Restart the Oracle HTTP Server to ensure the modification is applied.

**Note:** Protect / [CONTEXT\_ROOT]/web instead of /[CONTEXT\_ROOT] to let through /[CONTEXT\_ROOT]/tunnel for Web tunneling.

#### **Step 5: Setting RPAS Role for Oracle Single Sign-On Logins**

There are two types of roles for RPAS Web Launch users: RPAS\_ADMIN\_ROLE and RPAS\_USER\_ROLE.

Both roles can launch the RPAS Client and connect to a domain. Only RPAS\_ADMIN\_ROLE has the privilege to access the ADMIN interface.

It is recommended that RPAS\_USER\_ROLE be assigned to most Oracle Single Sign-On (OSSO) users (such as planner) and RPAS\_ADMIN\_ROLE be assigned for a few power users (such as executive). This needs to be performed on the LDAP server storing the OSSO user information.

The roles can be created manually by using the OID DAS application. The oidadmin application or LDIF scripts may also be used to create users and roles. See the OID documentation for more details.

#### **Creating a Group Using the DAS Application**

Use the following procedure to use the DAS application to create the RPAS\_USER\_ROLE and RPAS\_ADMIN\_ROLE accounts.

**1.** Access the DAS application.

The DAS application is found in the following location:

http://<host>:<port>/oiddas

where <host> and <port> are the infrastructure or Oracle Identity Management OAS. **Example:** http://mspdev65.us.oracle.com:7778/oiddas

- **2.** Click the **login** link and log in as **orcladmin** or another privileged user.
- **3.** On the right-side of the page, select the **Directory** tab., and on the left side, select the **Groups** link.
- **4.** Click **Create**.
- **5.** Enter the name of the group to create (for example, RPAS\_ADMIN\_ROLE), the Display name, and a description.
- **6.** Make sure the **Group Visibility** option is set to **Public**.
- <span id="page-55-0"></span>**7.** If you would like, add additional users. Scroll to the **Members** section and select the **Add Use**r button to add users to this group. You can also nest other groups as well. Members can be added at a later time as needed.
- **8.** When all members have been added, click the **Submit** button.

#### **Creating Groups from an LDIF Script**

Alternatively, you can create the groups using an LDIF script. A template is given below. Note that the following token CBASE\_REALM\_DNC needs to be replaced with installation specific value of the Realm Distinguished Name. Also, this script creates the group with a single member, orcladmin, as part of the group. Additional members may be added via more uniquemember attributes. You can execute the script via the ldapadd command supplied with the Oracle Identity Management infrastructure OAS server.

#### **Example:**

```
# The LDIF template for creating RPAS ADMIN ROLE and RPAS USER ROLE groups in OID.
# RPAS_USER_ROLE 
dn: cn=RPAS_USER_ROLE,cn=groups,@BASE_REALM_DN@
objectclass: top 
objectclass: groupOfUniqueNames 
objectclass: orclGroup 
cn: RPAS_USER_ROLE 
displayname: RPAS user role 
description: RPAS user role 
orclisvisible: true 
owner: cn=orcladmin, cn=users, @BASE_REALM_DN@
uniquemember: cn=orcladmin, cn=users, @BASE_REALM_DN@
# RPAS_ADMIN_ROLE 
dn: cn=RPAS_ADMIN_ROLE,cn=groups,@BASE_REALM_DN@ 
objectclass: top 
objectclass: groupOfUniqueNames 
objectclass: orclGroup 
cn: RPAS_ADMIN_ROLE
```

```
displayname: RPAS Administrator role 
description: RPAS Administrator role 
orclisvisible: true 
owner: cn=orcladmin, cn=users, @BASE_REALM_DN@
uniquemember: cn=orcladmin, cn=users, @BASE_REALM_DN@
```
Once the RPAS groups have been created via the LDIF script, you could use the OID DAS application to add more members to them.

# **Installing on Oracle Application Server without SSO Support**

Perform the following procedure if you are implementing RPAS Web on an oracle Application Server with Single Sign-On (SSO) Support. This process consists of several steps:

- [Step 1: Deploying the WAR File](#page-55-0)
- [Step 2: Configuring RPAS Web Launch](#page-56-0)

#### **Step 1: Deploying the WAR File**

Perform the following procedure to deploy the WAR file to the Oracle Application Server without SSO.

- **1.** Log on Oracle Enterprise Manager/Application Server Control as oc4jadmin.
- **2.** Select the intended application group for your deployment.
- **3.** Click **Deploy**.
- <span id="page-56-0"></span>**4.** Select **Archive is already present on the server where Application Server Control is running** (second option) and type the following in **Location on Server** field: [STAGING\_DIR]/RPAS.war
- **5.** Click **Next**.
- **6.** Type **RPAS Web Launch** in the **Application Name** field.
- **7.** Type **RPAS** (or anything you choose) in **Context Root** field. This name is referred to as [CONTEXT\_ROOT] in this document.
- **8.** Click **Next**.
- **9.** Click **Deploy**.

# **Step 2: Configuring RPAS Web Launch**

To configure RPAS Web Launch, you need to modify one property file (propfile). This file is located in the following path:

[OAS\_INSTALL\_DIR]/j2ee/home/applications/RPAS Web

Launch/[CONTEXT\_ROOT] /WEB-INF/config

where [OAS\_INSTALL\_DIR] is the installation location of the OAS server.

**1.** Locate the following information in propfile and replace [RPAS\_WEB\_DATA\_DIR] with the actual location and [HOSTNAME] with the host name of the server) dbPath=[RPAS\_WEB\_DATA\_DIR]/RPASWebData/db clientSourceDir=[RPAS\_WEB\_DATA\_DIR]/RPASWebData/client tunnelLogFile=[RPAS\_WEB\_DATA\_DIR]/RPASWebData/logs/tunnel.[HOSTNAME].log webLogFile=[RPAS\_WEB\_DATA\_DIR]/RPASWebData/logs/rpasPortal.[HOSTNAME].log isOSSO=false debug=false classicMode=false launchPreinstalledOnly=false supportMultipleVersions=true Please note that isOSSO flag must be set to false. Set launchPreinstalledOnly to true if only pre-installed RPAS Client can be launched. Set classicMode to true to support RPAS Client release 9.4. Set supportMultipleVersions to true to support multiple

versions of RPAS Client.

**2.** Restart RPAS Web Launch Application from the Oracle Enterprise Manager/Application Server Control screen.

# **Installing on Apache Tomcat**

Perform the following procedure if you are deploying RPAS Web launch on a standalone Apache Tomcat server, which implies a non-SSO environment.

Installing RPAS Web Launch on Apache Tomcat consists of two steps:

- **[Step 1: Deploying the RPAS WAR File](#page-56-0)**
- [Step 2: Configuring RPAS Web Launch on Apache Tomcat](#page-57-0)

## **Step 1: Deploying the RPAS WAR File**

Please refer to your Apache Tomcat documentation for more details of how to deploy a Web archive.

- **1.** Log on to the Tomcat Web server URL: http://server:port/manager/html.
- **2.** Scroll down to **Deploy directory or WAR file located on serve**r section.
- <span id="page-57-0"></span>**3.** Type **/RPAS** (or anything else you choose) in the **Context Path** field. This location is referred to (without the "/") as [CONTEXT\_ROOT] in this document.
- **4.** Type [STAGING\_DIR]/RPAS.war in the **WAR or Directory URL** field.
- **5.** Click **Deploy**.

The display name should show **RPAS Web Launch** for a successful deployment. In the event you need to a re-deploy RPAS Web Launch, it is recommended that the following be performed:

- Undeploy the Web application.
- Restart the Web server to clear any caching.
- Re-deploy the Web application.

# **Step 2: Configuring RPAS Web Launch on Apache Tomcat**

To configure RPAS Web Launch, you need to modify one property file (propfile). This file is located in the following path:

[TOMCAT\_INSTALL\_DIR]/webapps/[CONTEXT\_ROOT]/WEB-INF/config

where [TOMCAT\_INSTALL\_DIR] is the installation location of the Tomcat Web server. If the Web server is running in a load balance environment with multiple servers, this file must be modified for all Web server instances.

**1.** Locate the following information in propfile and replace [RPAS\_WEB\_DATA\_DIR] with the actual location and [HOSTNAME] with the host name of the server.

```
dbPath=[RPAS_WEB_DATA_DIR]/RPASWebData/db 
clientSourceDir=[RPAS_WEB_DATA_DIR]/RPASWebData/client
```

```
tunnelLogFile=[RPAS_WEB_DATA_DIR]/RPASWebData/logs/tunnel.[HOSTNAME].log 
webLogFile=[RPAS_WEB_DATA_DIR]/RPASWebData/logs/rpasPortal.[HOSTNAME].log 
isOSSO=false 
debug=false 
classicMode=false 
launchPreinstalledOnly=false
```
supportMultipleVersions=true

Please note that isOSSO flag must be set to false. Set launchPreinstalledOnly to true if only pre-installed RPAS Client can be launched. Set classicMode to true to support RPAS Client release 9.4. Set supportMultipleVersions to true to support multiple versions of RPAS Client.

**2.** Restart the RPAS Web Launch application.

# **Migrating from Previous Versions**

If you have been running an older version of RPAS Web Launch, here are the steps to migrate old data to the new deployment.

**1.** Migrate client binary:

Copy buildNumber.txt and client.zip files to the location specified by property clientSourceDir. If multiple versions are supported, they should be copied to clientSourceDir/[ VERSION] where [VERSION] is the version number of that release (12.1.2, 11.1.15 etc.).

- **2.** Migrate admin user data: Copy userdata.dat file to the location specified by property dbPath.
- **3.** Migrate domain registration data:

Copy domaindata.dat to the location specified by property dbPath.

**4.** Restart Web application **RPAS Web Launch.**

Please note that after the migration, if an admin user fails to log on, that would indicate that the userdata.dat file is corrupt. Please remove the file, and log on the administration interface using default user **adm** (default password **adm**) and re-create all admin users.

# <span id="page-58-0"></span>**Configuring the RPAS Servlet**

The class for the RPAS servlet is com.retek.mdap.servlet.ServletManager. The servlet properties have been configured in the deployment descriptor web.xml that is originally archived in RPAS.war.

This deployment descriptor provides two sets of initialization parameters to the RPAS servlet.

> **Note:** The deployment descriptor should not be modified. All of the servlet initialization parameters should not be modified, except the timeout and sleep parameters (which specify the time in seconds) for Web tunneling.

After the servlet is configured, load it into your Web server. You might be required to reload your Web server to activate the new servlet.

# **Configuring and Administering the Web Application**

The following topics provide information on accessing the RPAS Web Administration console to perform administrative tasks such as defining the RPAS enterprise configuration, and adding, modifying and deleting domain configurations.

# **Start the RPAS Web Configuration Utility – Administration Console**

**1.** To access the RPAS Web configuration utility, start a Web browser (Internet Explorer 6 recommended) and go to the following location:

http://[WEB\_SERVER\_ADDRESS]/[CONTEXT-NAME]/web

where

WEB SERVER ADDRESS is the address you use to access your Web server.

CONTEXT\_NAME is the value you defined for the **Context Root** field as described in each of the three installation processes listed in the [Installing the RPAS Web Application](#page-51-0) section.

**Note:** The Web application support internationalization. It uses the locale from the browser to determine the appropriate language to display in the Web interface. The default language is English.

**Example:** http://rpasweb.oracle.com:13085/RPAS/web

Depending the type of RPAS deployment being implemented (with SSO or without SSO), one of the following screens appears.

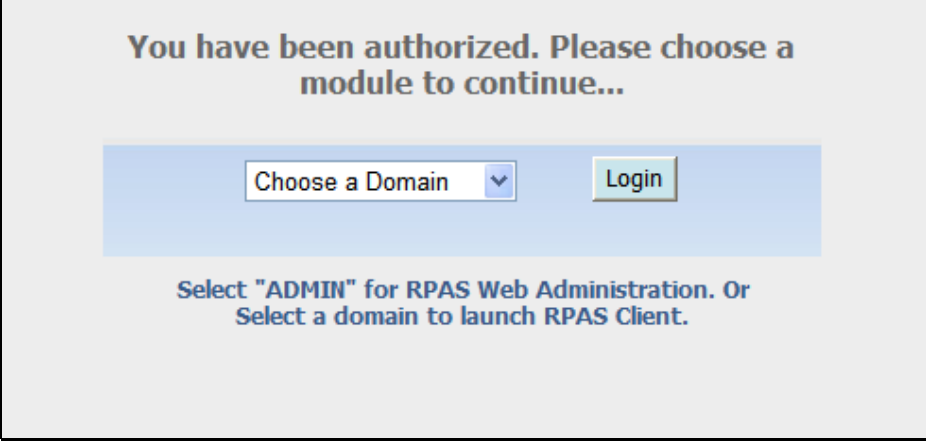

**Login Screen after OSSO Authentication** 

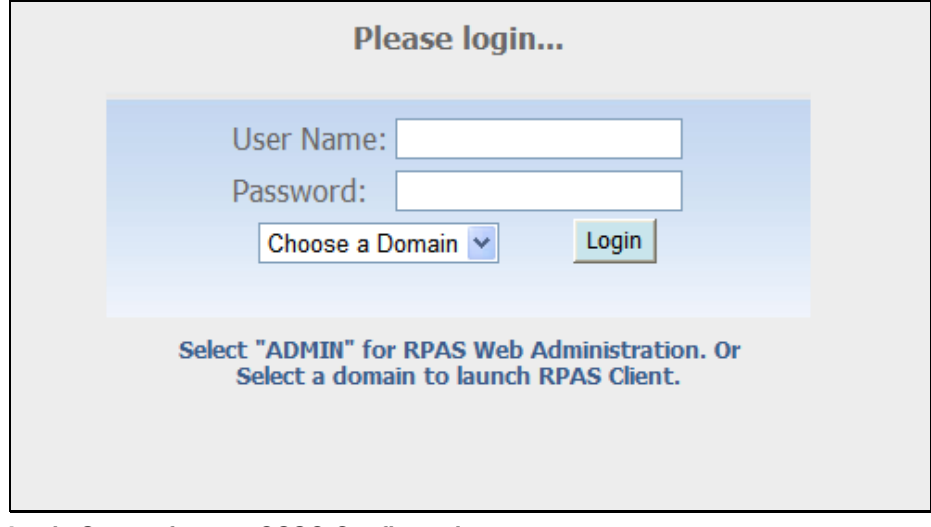

**Login Screen for non-OSSO Configuration** 

**Note:** If there is a very long list of domains, use URL http://[WEB\_SERVER\_ADDRESS]/[CONTEXT-NAME]/web?app=[AppID] to filter domains on the login page. Only domains with an application ID field matching AppID will be displayed in the list.

- **2.** Perform one of the following:
	- If you are using an SSO environment, select **ADMIN** as the domain and click **Login** to access the Administration Console.
	- If you are not using an SSO environment, enter an Administrator user name and password (the initial administration user name is **adm** and the password is **adm**). Select **ADMIN** as the domain and click **Login** to access the Administration Console.

A security warning dialog box appears.

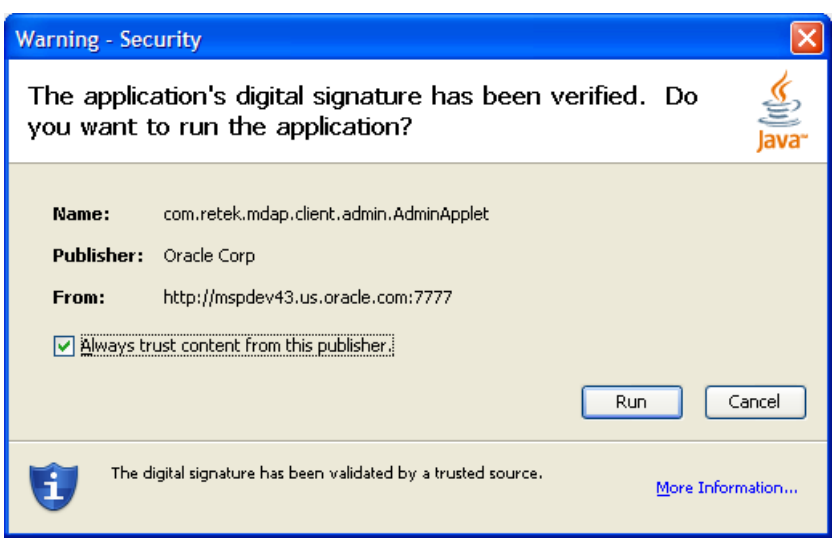

**Security Warning on Internet Explorer** 

**3.** Click **Run**. To avoid seeing this message in the future, make sure **Always trust content from this publisher** option is selected. The RPAS Web Administration console appears.

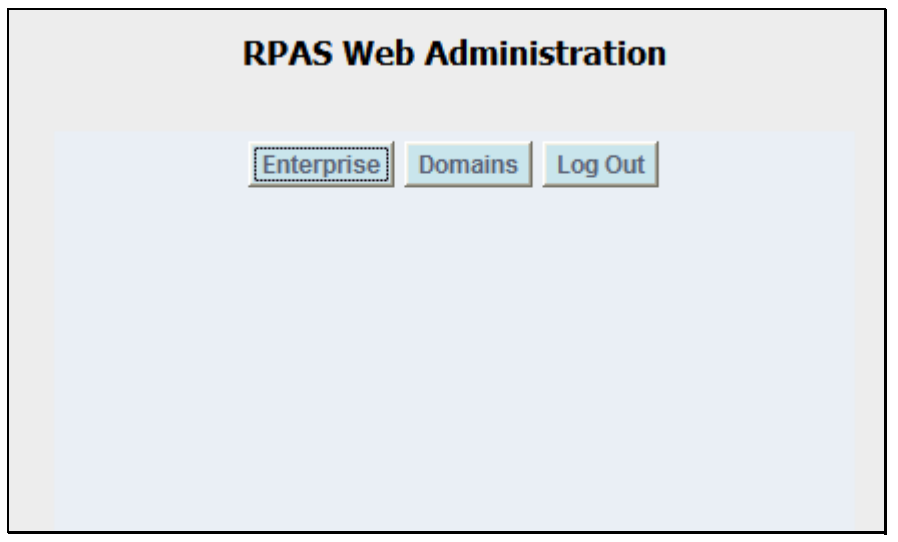

**RPAS Web Administration Console in SSO Environment** 

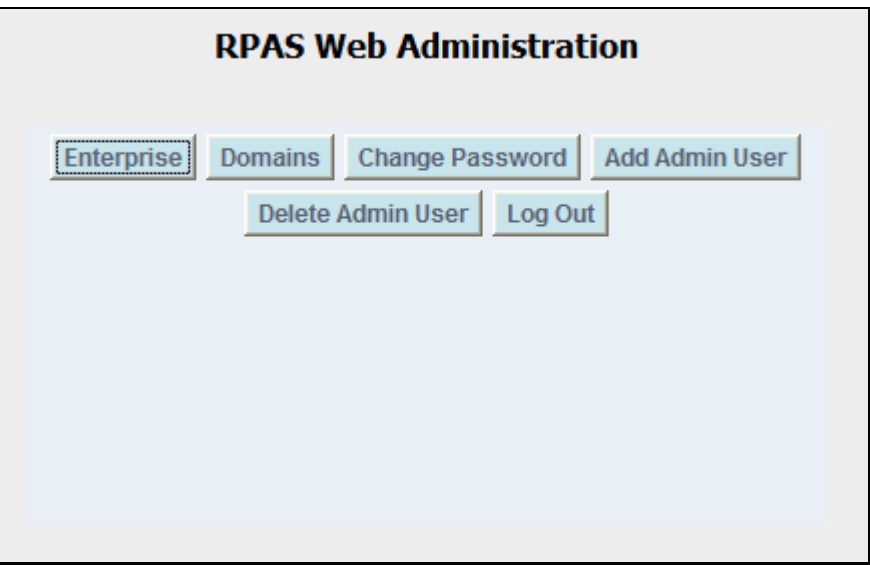

**RPAS Web Administration Console without SSO** 

**4.** Refer to the following topics to configure RPAS Web Launch or perform other administration activities.

# **Configure Web Launch and Web Tunneling – Enterprise Configuration**

The following section describes how to configure the use of the Web launch or the Web tunneling architecture. Both the Web launch and Web tunneling architectures allow domain location setup, client application installation, and application launch processes to be initiated from a Web browser. The difference between the two architectures is in how data is communicated between the RPAS Client application that runs on a user's PC and the RPAS domain that runs on the database server.

The Web tunneling architecture sends all data through the Web server as it travels from a user's PC to the database server. This method allows PCs that are located outside a company's network to communicate through the Internet to a database server that is located inside a company's network.

The Web launch architecture sends all data directly from a user's PC to the database server. This architecture assumes that the database server is on a network directly accessible by each user's PC (that is, the company's LAN).

**1.** Click **Enterprise** to open the RPAS Enterprise Configuration window.

This dialog allows you to define the communications architecture that connects client PCs to the database server.

From a configuration perspective the key differentiator, between the two options is in the value of the Web Server Name field (described below). To use the Web tunneling architecture, this field must be populated; if it is empty, the Web launch architecture is used.

**2.** To configure the Web launch architecture, make sure the **Web Server Name** field in the RPAS Enterprise Configuration dialog is empty, and click the **Confirm** button. All other fields in this window are ignored.

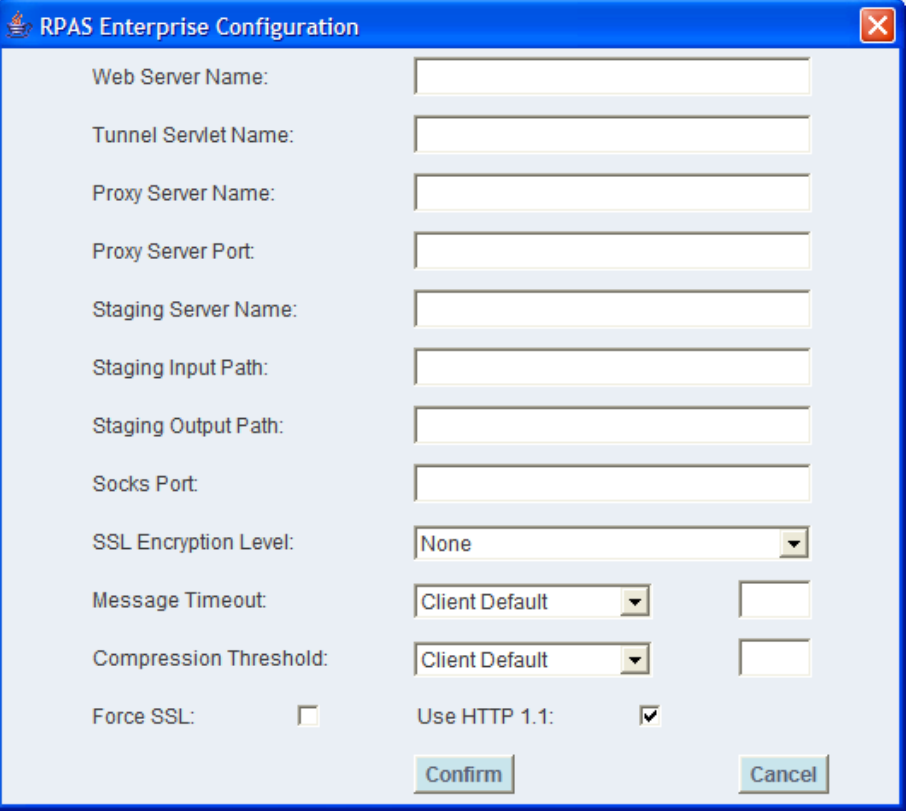

#### **RPAS Enterprise Configuration Window**

**3.** To configure the Web tunneling architecture, the RPAS Enterprise Configuration window must be filled with appropriate values following the table below.

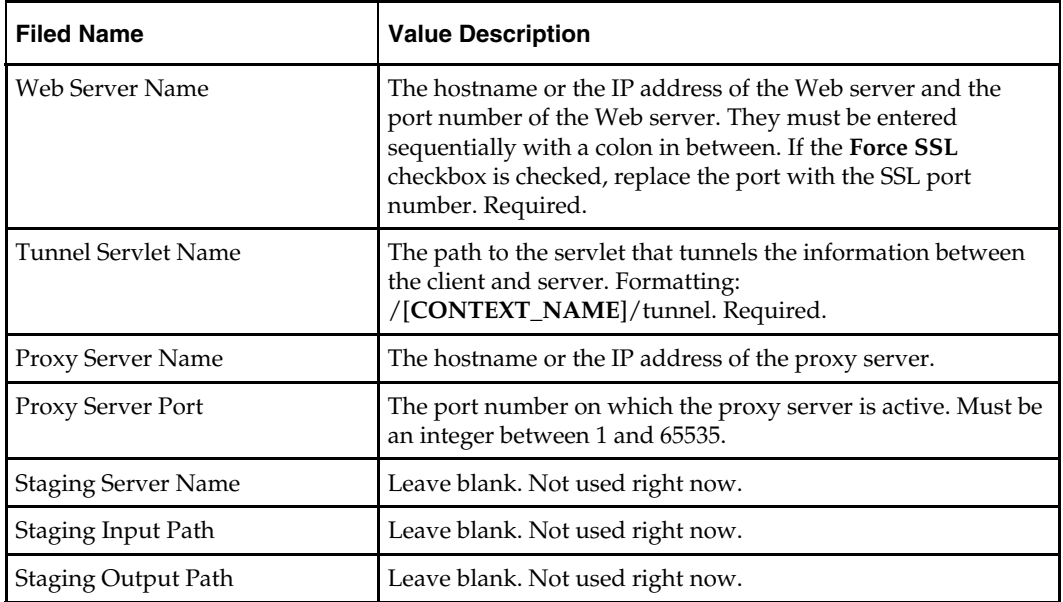

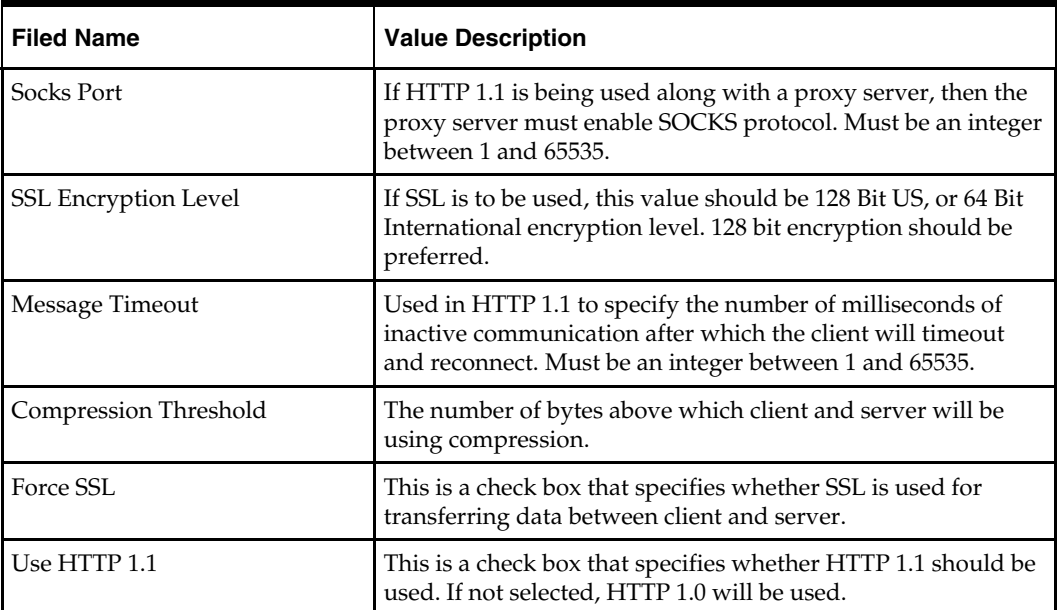

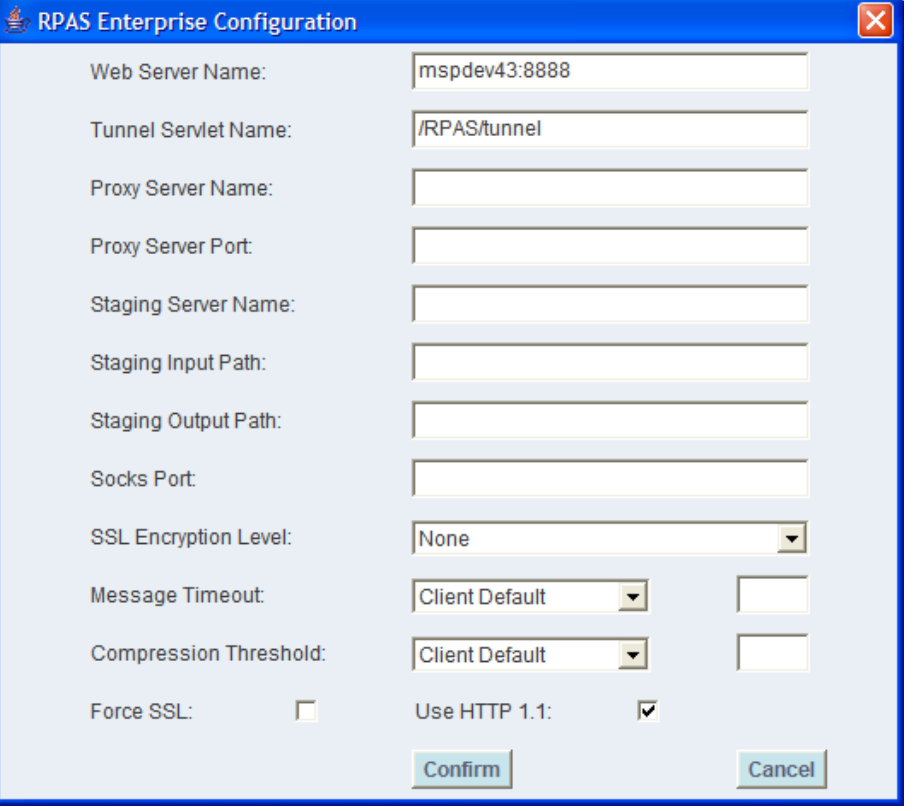

**Sample Web Tunneling Configuration** 

# **Other Web Client Administration Activities**

# **Adding, Modifying and Deleting Domain Configuration**

**1.** Click **Domains** in the RPAS Web Administration Console. The RPAS Domain Dialog appears. This dialog is used to specify the location of RPAS domains. Each domain that can be accessed by a user must be specified with the dialog.

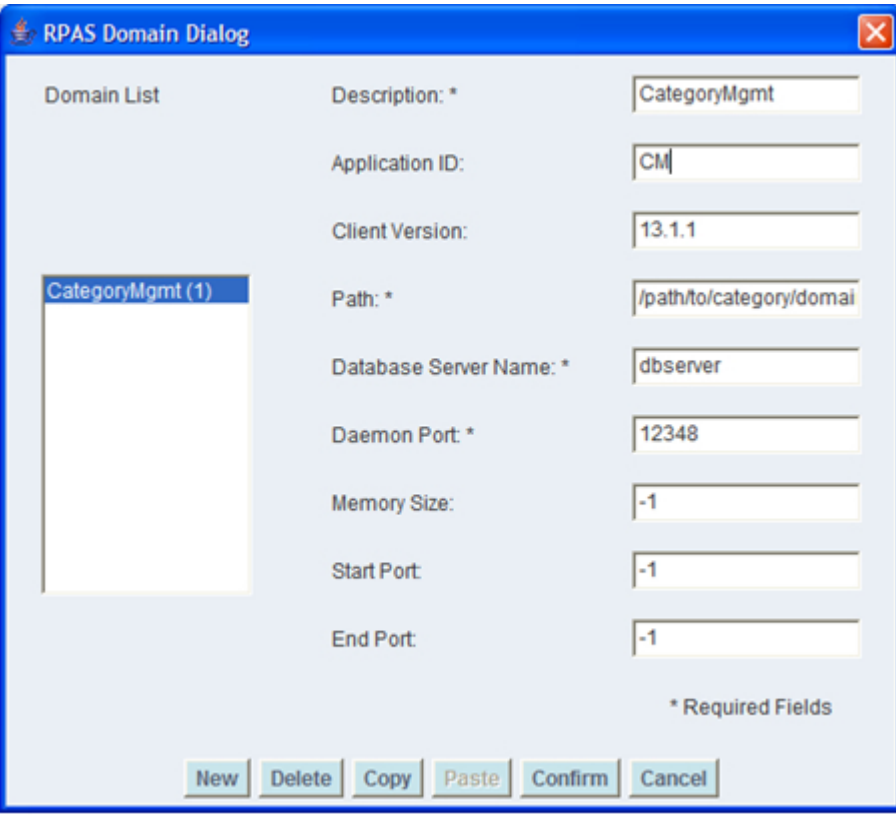

#### **RPAS Domain Dialog**

**2.** To add a new domain, click **New**, enter the following information, and click **Confirm**.

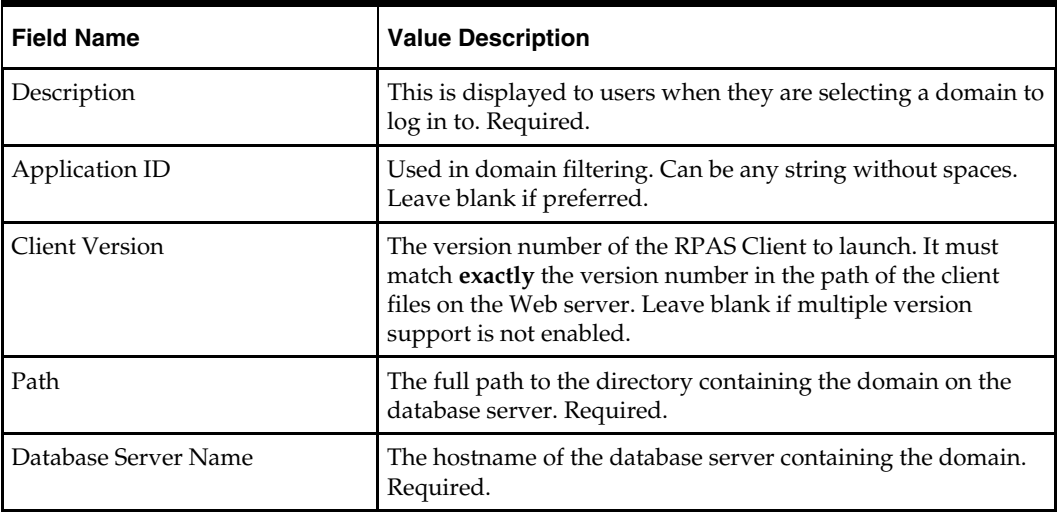

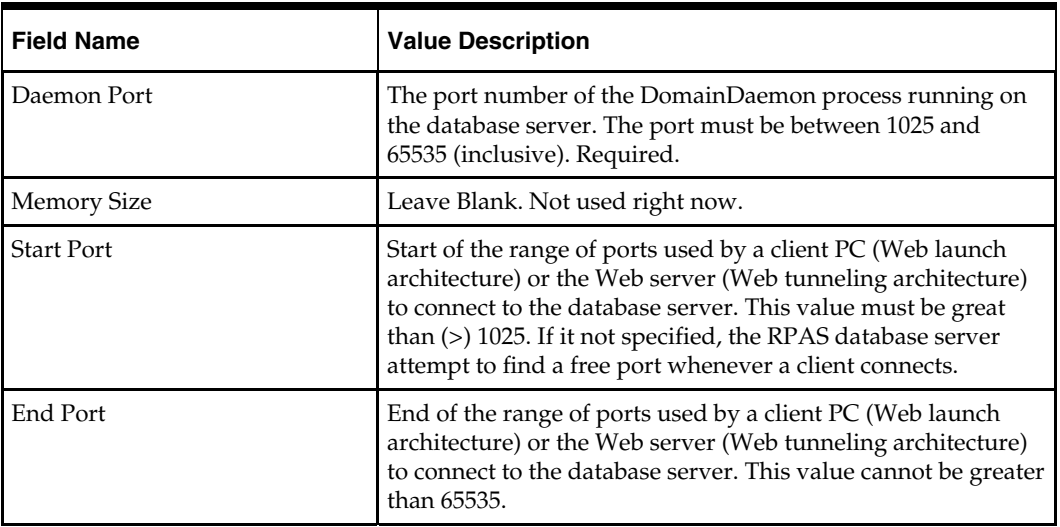

**3.** To change an existing domain configuration, select the domain from the **Domains List**, modify the fields as necessary, and click the **Confirm** button. Select the **Cancel** button to discard any changes that have been made.

- **4.** To remove a domain, select a domain from the **Domains List** and click **Delete**. The selected domain configuration is removed.
- **5.** To copy all of the domain settings of a domain, perform the following:
	- **a.** Select the domain from the **Domains List** and click **Copy**.
	- **b.** Selecting another domain from the **Domains List** and click **Paste**. The domain is updated the domains settings you have copied.
	- **c.** Click **Confirm** to save the updated information.

## **Changing Administrator Password**

Perform the following procedure from the RPAS Web Administration Console.

- **1.** Click **Change Password**. The RPAS Change Password window appears. This allows the currently logged in administrator to change his/her password that allows access to the administrative console.
- **2.** Enter the current password in the **Old Password** field. Passwords should not exceed 30 characters in length.
- **3.** Enter the new password in the **New Password** and **Confirm New Password** fields.
- **4.** Click **Confirm** to save the new password.

## **Adding a New Administrator Account**

Perform the following procedure from the RPAS Web Administration Console.

- **1.** Click **Add Admin User** to open the RPAS Add Admin User window. This window is used to add another RPAS administrative user.
- **2.** Enter the administrative user's name in the **User Name** field. The user name must not be used by other people.

If the user name has been used, an error dialog appears. Click **OK** on this error dialog if this occurs, and enter another name for this new administrative user.

- **3.** Enter the initial password in the **Password** and **Confirm Password** fields.
- **4.** Click **Confirm** to create the new administrator account.

### **Deleting an Administrator Account**

Perform the following procedure from the RPAS Web Administration Console.

- **1.** Click **Delete Admin User** to open the RPAS Delete Admin User window. This allows you to delete an RPAS administrative user.
- **2.** Select the administrative user's name from the list in the window, and click **Confirm** to delete the user account.

## **Logging Out**

From the RPAS Web Administration Console, click **Logout** to exit the administrative console. This returns you to the Login screen.

# **Install and Launch the RPAS Client Application**

Perform the following procedure the install the RPAS Client and log in to a domain using RPAS Web Launch:

**1.** Start a Web browser (Internet Explorer 6 is recommended) and go to the following location/URL: http://[WEB\_SERVER\_ADDRESS]/[CONTEXT\_NAME]/web

**Example:** http://rpasweb.oracle.com:13085/RPAS/web

This address is established during the initial installation and configuration. Administrators must provide this location/URL to end users. The [WEB\_SERVER\_ADDRESS] portion of the URL is the host address where the Java application service is running. This address may also include an alternate TCP/IP port number to communicate on (for instance, for port 8080, webss:8080). The login screen appears.

- **2.** Perform one of the following based on your environment:
	- If your environment is not using Oracle Single Sign-On (SSO), enter a user name and password, select a domain from the list, and then click **Login**.
	- If you are using SSO, you will enter your SSO credentials for authentication. A login screen appears. Select a domain from the list and click **Login**. The user name must have been added to the domain to allow access.

**Note:** When using SSO, you can by-pass the login page by specifying the domain in the URL: http://[WEB\_SERVER\_ADDRESS]/[CONTEXT\_NAME]/web?domain= [Desc]. The domain with a description field matching Desc will be launched automatically after the authentication. No spaces are allowed in the description field if this direct triggering mechanism feature is used.

When the **Login** button is selected, the **DomainDaemon** on the database server is contacted to verify that the specified user is allowed to access the selected domain. Ensure that the **DomainDaemon** process is running on the database server before clicking on **Login**.

If access to the domain is allowed, a security dialog window may appear.

**3.** If the security window appears, click **Run**.

After you click **Run** in the security window, a check is made to see if the RPAS Client application needs to be installed on the user's PC. The Web server administrator is able to define a common installation location of the RPAS Client for all users' PCs. This is accomplished by setting the appropriate value in the server-side clientPath.txt file (note the mixed-case filename) under the clientSourceDir/[VERSION] directory where the optional [VERSION] is the client version number if multiple versions are

supported. The file clientPath.txt is an optional file which must reside under the same directory as buildNumber.txt does. RPAS Web installation files do not contain it. The administrator, or person responsible for installing RPAS Server components, must decide whether or not to define the installation location on user's PC by creating this file and specifying the full path of installation directory in the first line of the file. If launchPreinstalledOnly flag is set to true, the Web Launch applet will try to launch RPAS Client from that location without downloading and installing the client. It will fail if the RPAS Client has not been installed, and the applet will display an error message. If launchPreinstalledOnly flag is set to false and the user has not previously installed the RPAS Client, or a newer version has become available on the server, the RPAS Client will be downloaded and installed. If launchPreinstalledOnly flag is set to false and the RPAS Client path is not specified, the user is prompted for an installation location for the RPAS Client. The RPAS Client installation directory must have at least 50 MB storage space.

**4.** If necessary, select a directory that has at least 50 MB of free storage for installing RPAS Client, and click **OK**. A status dialog box appears as files are copied from the server to the user's PC. After the files have been copied, a RPAS installation program runs, and the RPAS Client starts. If everything is successful, the user sees a **Login Successful** message in the bottom left corner of the RPAS Client window.

> **Note:** If the RPAS Client does not need to be installed on the user's PC after you click **Login**, the RPAS Client immediately starts and connects the user to the selected domain.

# **Troubleshooting**

If a problem is encountered when using RPAS Web Launch, review any log files and record the output to determine the causes. Any support ticket submitted to Oracle must have the logging output attached.

On the server side, the log files are specified by the properties webLogFile and tunnelLogFile. On the client side, logging output is written to Java Console which can be accessed via **Tools – Sun Java Console** from Internet Explorer and **Tools – Java Console** from Firefox.

If the browser fails to launch the client without displaying an error message or behaves abnormally, we recommend that the user clear all browser cookies and try again.

If an instance of RPAS client is already running when the Web Launch applet is trying to install RPAS client, the installation may fail. We recommend that the user stop all RPAS client processes and try again.

> **Note:** You can turn on the debug flag to obtain additional logging information by setting property debug to true in property file propfile and restarting the web application.

# **RPAS Web Launch and Oracle Retail Workspace**

If you plan to implement RPAS Web Launch (including In-Context Launch) in conjunction with Oracle Retail Workspace or other web-based applications, refer to the *RPAS Administration Guide* as well as the Oracle Retail Workspace documentation for more information.

# **Building and Patching Domains**

# **Build a Domain**

# **Overview**

After a fully defined configuration is created, an RPAS domain can be installed. Since building an RPAS domain is a manual process, it is expected that this process is supported by UNIX administration if installing the domain on a UNIX platform. If the domain is being installed on Windows servers for prototyping and demonstration purposes, it can be built using the RPAS Configuration Tools GUI installer.

# **Prerequisites**

The following are the prerequisites for building a domain:

- **MKS 8.7 Developer's Toolkit installed**
- Installation of RPAS on the server that will store the domain(s).
- Installation of the Configuration Tools on the server that will store the domains.
- A configuration built using the Configuration Tools.
- A collection of hierarchy input files that contain positions for the domain. A hierarchy data file (name.dat) is required for each defined hierarchy.

# **Client-Side Procedures**

# **Export the Configuration Project from the Configuration Tools**

To begin the domain build process, a configuration project built using the Configuration Tools is required. This can be a packaged template or a configuration created with the customer's specific hierarchies, measures, and workbooks. If using a new configuration, be sure to note the path where the configuration is saved on the local disk.

> **Note:** The remainder of the section assumes that the domains are being built on a different server than Windows while the configuration is created on the Windows platform. If the domain is being built on the same server as the configuration, the steps regarding adding the configuration to the zip file and transferring to a different server can be eliminated.

## **Zip up the Configuration Project Folder**

- **1.** Find the location where the configuration project is saved.
- **2.** Using Windows Explorer, go to the path of the configuration project.
- **3.** Right-click on the **Configuration** folder, and select **Add to Zip**. Package the entire contents of the project beginning with the configuration project root folder such that the zip file will include all Solution(s). It is important to zip the entire configuration project for the entire directory structure and not just the specific .xml files. Do not change the name of the configuration project folder or alter the contents of the folder in any way.

In the following example, TPGA is the configuration selected to create the TPGA.zip.

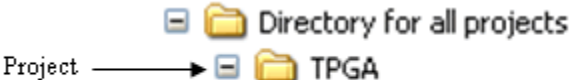

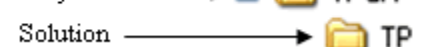

**4.** Using FTP, transfer the .zip file over to the server in binary mode. This can be placed in the home directory for now.

#### **Load Measure Data**

**Note:** The following is optional. If installing a packaged template that contains a script to load data, the following section can be skipped. Proceed with the installation process of the solution template.

During the initial domain build process, all of the hierarchy and measure data files in the input home directory will be copied to the input directory domain. If necessary, move or copy any new measure data files to the input directory of the domain. The measure data file must have a valid measure filename, such as xxx.ovr, xxx.rpl, xxx.inc, or xxx.clr, where xxx is the measure name.

The meanings of the extensions are as follows:

- ovr The data from the incoming file will overlay the data that is already present at the base intersection for the measure. If a particular cell at the base intersection does not receive a new record from the incoming file, that cell's current value will be preserved.
- $\blacksquare$  inc The data from the incoming file will be added to any existing data at the base intersection of the measure.
- rpl All data at the base intersection for the measure will be removed before cells are populated with the data from the incoming file.
- clr Data at the base intersection of a measure will be partially cleared based on incoming data and the clearint attribute for the measure. The clearint attribute defines an intersection above the base intersection. All cells at the base intersection that are descended from a given position at the clearint level will be removed if there is data in the incoming file for at least one of those descending positions.

## **Example:**

Measure A has a base intersection of SKU and a clearint of dept.

If there is data for only a few SKUs (3, 5, and 11) in the incoming file, and SKUs 3 and 5 roll up to dept1 while sku11 rolls up to dept3, the data in all of the SKUs that rolls into dept1 and dept3 will be cleared.

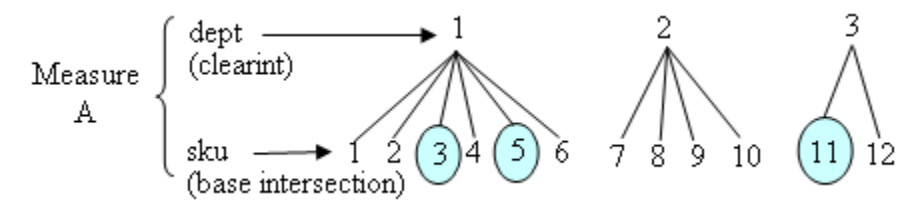

- The base intersection is SKU.
- The clearint is dept.
- Data is present for SKUs 3, 5, and 11; which fall under dept 1 and dept3.
- Data will be cleared for dept1 (SKUs 1, 2, 3, 4, 5, 6) and dept3 (SKUs 11, and 12).
- Data for SKUs in dept2 (7, 8, 9, and 10) will be untouched.

#### **Procedure**

Refer to the *RPAS Administration Guide* for the following procedures:

- **Loading data using the loadmeasure utility.**
- Disabling the timestamp header.
- **Information on Measure Loading Properties.**

# **Server-Side Procedures**

### **Import the Configuration to RPAS**

**Note:** If building the domain directly from the GUI Installer, this section may be omitted.

After the configuration project is exported, it can be imported to the server and begin building the domain. A new domain can be built or an existing domain can be updated (patched).

> **Note:** Though the RPAS Configuration Tools are supported only on the Windows platforms, the installation tools are supported on all platforms However, they require Java 1.5. Make sure that the server being used for the domain install has the correct version of Java.

#### **Unzip the Configuration File**

**1.** Find the location where to save the configuration project file.

**Note:** Always put an updated configuration project in a new directory path. Do not overwrite an existing configuration project.

- **2.** Move the <Configuration Project–.zip file to this location.
- **3.** Unzip the <Configuration Project–.zip file using the UNIX command: unzip a <Configuration Project–.zip
- **4.** Do not change the directory name for the configuration project or alter the contents in any way.

#### **Verify the Environment Variable Settings**

Prior to this step, RPAS and the Configuration Tools should be installed on the server that will store the domain(s). During that process, the necessary environment variables for RPAS and the Configuration Tools should be defined. Refer to [Environment Variable](#page-25-0)  [Setup Script](#page-25-0) if the environment variables below have not been set up. Additional details on environment variables can also be found in the *RPAS Administration Guide*.

Log in to the server. Use the commands below to verify the environment settings:

echo \$RPAS\_HOME echo \$RIDE\_HOME echo \$JAVA\_HOME echo \$PATH

> **Note:** The path for the RPAS\_HOME variable changes with each new RPAS release.

If any changes to the environment variable settings, remember to exit and restart the UNIX session in order to execute the corrected .profile. This step is very important before continuing with the remaining steps.

#### **Get the Input Files Ready**

**1.** Designate a directory for the location of the input files, and move the files into this directory.

> **Note:** As a recommendation, use the directory name **to\_rpas**  as a standard for the location of input files. At a minimum, the hierarchy files (product, location, and calendar hierarchy files) are needed to build the domain. At this time, a calendar file must be loaded.

**2.** If necessary, rename the hierarchy files to prod.dat, loc.dat, and clnd.dat. These file names are required. The format of these files must match the hierarchy configuration specified using the Configuration Tools.
### **Building the Domain Manually or by Using a Command-Line Interface**

Run the rpasInstall script to build the domain. This executable is located in the path to RIDE\_HOME/bin. The syntax for the rpasInstall script is as follows:

```
rpasInstall [-version | -testinstall | -fullinstall | -patchinstall] cn 
<config_name– ch <config_home– dh <domain_home– in <input_directory– 
[-rf <function_name–] log <logfile_name–
```
#### **Required Syntax:**

[-fullinstall | -patchinstall | -testinstall] - The type of installation to be performed.

where:

-fullinstall – Builds a full domain and loads the hierarchy data files.

-patch install – Patches an existing domain. Updates or unregisters/registers measures that have changed (as necessary).

-testinstall – Used for testing only. Only generates configuration files.

- ch <config home—— Where <config home> is path to the directory that contains the configuration.
- -cn  $\leq$ config name> Where  $\leq$ config name> is the name of the configuration.
- $-$ in  $\langle$ input home $>$  Where  $\langle$ input home $>$  is the directory that contains the input files for the domain to be created.
- -log  $\langle$ log name> Where  $\langle$ log name> is the name of the log file to be created.

#### **Optional Syntax:**

- -v-version Provides the version number of the Tool build as it relates to the release or patch number.
- -rf <function name> Where <function name> is the filename of the function to be registered. This pairing may be repeated for multiple functions.
- -updatestyles Updates the saved Template style with the configuration settings. Saved settings that do not conflict with the configuration will be retained.
- -verbose Results in more detailed log information.

#### **Conditional Syntax:**

- -configdir <config\_directory> Where <config\_directory> is the path to the directory that contains the xml files that are used by RPAS. This is a required argument if supplying a globaldomainconfig.xml or calendar.xml.
- -dh <domain\_home> Where <domain\_home> is the path to the directory where the domain will be created. This does not include the root of the domain. This is a required option if globaldomainconfig.xml is not used.
- -p <dim\_name> Where <dim\_name> is the partitioning dimension. Use this if the global domain is being implemented without the use of globaldomainconfig.xml.

**Note:** When building a domain for the first time, an installs directory is created inside the domain. The installs directory is essential for the patch process and should not be removed, moved, or renamed.

**Note:** When sending in an issue to Oracle Retail Customer Support, if asked to provide a domain, be sure to provide the installs directory as well. The following information should be provided in order to help Customer Support better diagnose the issue:

- The configuration
- The script used to run the rpasInstall script
- The domain
- The log output file

#### **Validate Domain Build Results**

Once the domain build process is complete, the logfile should be reviewed to verify that the process executed successfully. Search for the words "ERROR," "FAILURE," and "exception" inside the logfile. The end of the logfile should look similar to the output below:

Time: 58.451 COMPLETE

## **After Building the Domain**

After building the domain and loading measure data, perform the following procedures:

- **1.** Use the RPAS EConfigure utility to specify the location of the domain on the server and designate a port number where the RPAS Server (DomainDaemon) is running.
- **2.** Begin the RPAS Server process (DomainDaemon) with the port number specified in the EConfigure utility. Refer to the *RPAS Administration Guide* for instructions on executing the DomainDaemon.
- **3.** Log on to the domain using the RPAS Client.
- **4.** Set up the appropriate permissions on the measures in the domain using the Measure Administration workbook, and view the measures by building a Measure Analysis workbook. Refer to the *RPAS Administration Guide* for instructions on using these workbooks.

### **Patch a Domain**

In order to patch the RPAS domain with changes to the configuration project, perform one of the following options:

- Use the -patchinstall option when running the command-line installer.
- Select the **Patch Install** option if using the RPAS Configuration Installer.

Before beginning the patchinstall process, it is recommended that you perform the following:

- Save all workbooks.
- Create a backup copy of the domain.
- Verify that the -patchinstall option in the rpasInstall command is being used instead of the -fullinstall option.

**Note:** Change ONLY the fullinstall option to patchinstall inside the call to rpasInstall. No other options in the rpasInstall call must be changed when running a patchinstall.

Patching a domain does not update any hierarchy or dimension changes in the configuration with the exception of user-defined dimensions. It does not patch changes to the hierarchy purge age, the security dimension, or change the multi-language setting for a domain.

> **Note:** If updating the hierarchy purge age inside an existing domain, use the loadHier RPAS utility in batch mode to update the current settings. Refer to the *RPAS Administration*  Guide for further details regarding the usage of the loadHier utility.

Patching a domain allows for any changes to measure properties, rule sets, rule groups, and workbook templates. During the process, the rule sets, rule groups, and rules are completely rebuilt, but measures and templates are updated with the changes.

> **Note**: If you removed a template from the configuration and then patch the domain, the formatting for that template will be deleted.

#### **Applying a New Tools Build Patch Release**

When there is a new release of the RPAS Configuration Tools, replace the entire Tools directory with the new release. Make a backup copy of the existing configuration before using it with the new Tools release. Also, create a new directory for the new Tools release rather than overlaying the old release. Remember to update the RIDE\_HOME environment variable as needed to point to the new Configuration Tools release. For additional information, refer to [Environment Variable Setup Script.](#page-25-0) Additional details on environment variables can also be found in the *RPAS Administration Guide*.

#### **Patching Measure Properties**

Certain measure properties cannot be updated without unregistering and reregistering measures, which results in the loss of measure data. Updateable measure properties are those that can be modified, and not updateable measures are those cannot be modified. If all of the measure properties that are changed are updateable, simply update the measure properties, and measure data will not be lost in the domain during the patch process. If even one of the measure properties that change are not updateable, the patch process results in un-registration and re-registration of the measure. Therefore, the data that was in the domain for that measure before the patch process will not be there after the patch process is complete.

# **Appendix: Bandwidth Requirements**

# **Understanding Bandwidth Requirements**

The bandwidth requirements for a Web-based deployment of the RPAS Client are minimal. The only large data transfer that occurs in this configuration is installation of the RPAS Client to a PC (approximately 5 MB of data). This happens very infrequently. The client software is installed the first time a PC tries to connect to a domain or if the PC has an older version of the software that needs to be upgraded.

# **Appendix: Installation Order**

This section provides a guideline as to the order in which the Oracle Retail applications should be installed. If a retailer has chosen to use some, but not all, of the applications the order is still valid less the applications not being installed.

> **Note**: The installation order is not meant to imply integration between products.

# **Enterprise Installation Order**

- **1.** Oracle Retail Merchandising System (RMS), Oracle Retail Trade Management (RTM), Oracle Retail Sales Audit (ReSA)
- **2.** Oracle Retail Service Layer (RSL)
- **3.** Oracle Retail Extract, Transform, Load (RETL)
- **4.** Oracle Retail Active Retail Intelligence (ARI)
- **5.** Oracle Retail Warehouse Management System (RWMS)
- **6.** Oracle Retail Allocation
- **7.** Oracle Retail Invoice Matching (ReIM)
- **8.** Oracle Retail Price Management (RPM)

**Note:** During installation of RPM, you are asked for the RIBforRPM provider URL. Since RIB is installed after RPM, make a note of the URL you enter. If you need to change the RIBforRPM provider URL after you install RIB, you can do so by editing the jndi\_provider.xml file.

- **9.** Oracle Retail Central Office (ORCO)
- **10.** Oracle Retail Returns Management (ORRM)
- **11.** Oracle Retail Back Office (ORBO) or Back Office with Labels and Tags (ORLAT)
- **12.** Oracle Retail Store Inventory Management (SIM)

**Note:** During installation of SIM, you are asked for the AIP provider URL. Since AIP is installed after SIM, make a note of the URL you enter. If you need to change the AIP provider URL after you install AIP, you can do so by editing the jndi\_providers\_ribclient.xml file.

- **13.** Oracle Retail Predictive Application Server (RPAS)
- **14.** Oracle Retail Demand Forecasting (RDF)
- **15.** Oracle Retail Category Management (CM)
- **16.** Oracle Retail Replenishment Optimization (RO)
- **17.** Oracle Retail Analytic Parameter Calculator Replenishment Optimization (APC RO)
- **18.** Oracle Retail Regular Price Optimization (RPO)
- **19.** Oracle Retail Merchandise Financial Planning (MFP)
- **20.** Oracle Retail Size Profile Optimization (SPO)
- **21.** Oracle Retail Assortment Planning (AP)
- **22.** Oracle Retail Item Planning (IP)
- **23.** Oracle Retail Item Planning Configured for COE (IPCOE)
- **24.** Oracle Retail Advanced Inventory Planning (AIP)
- **25.** Oracle Retail Integration Bus (RIB)
- **26.** Oracle Retail Point-of-Service (ORPOS)
- **27.** Oracle Retail Analytics Applications
- **28.** Oracle Retail Data Warehouse (RDW)
- **29.** Oracle Retail Workspace (ORW)